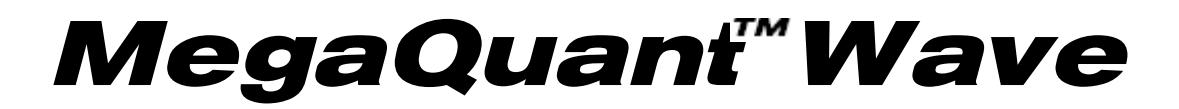

**CHEMISTRY ANALYZER**

# **OPERATOR'S MANUAL**

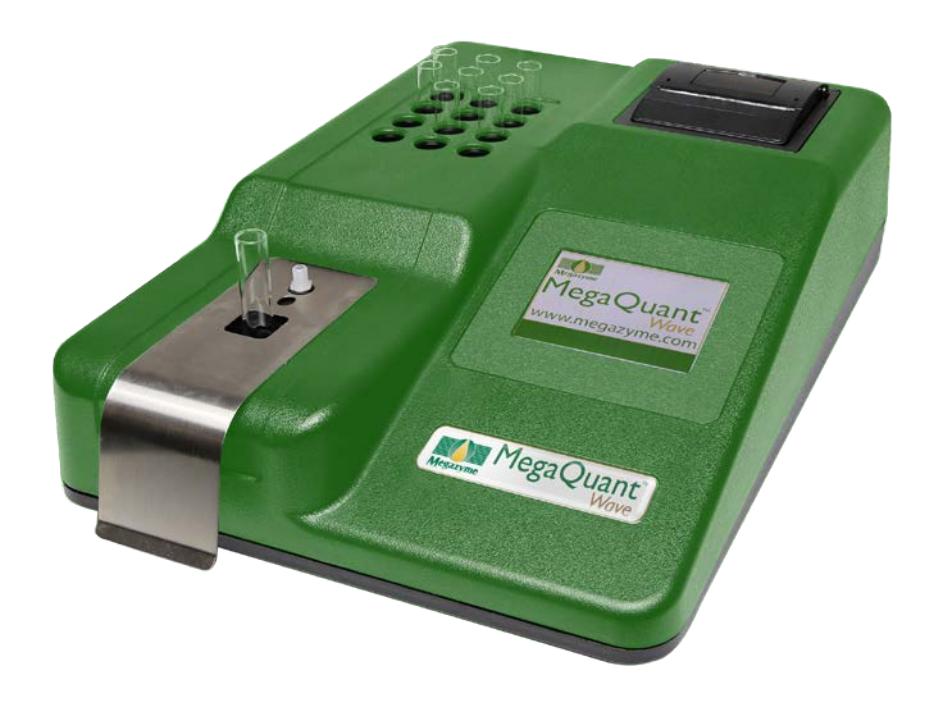

 $C<sub>f</sub>$ 

© *Megazyme* 2015 MegaQuant*™* Wave Operator's Manual Revised 2017 Rev. C

### **Table of Contents**

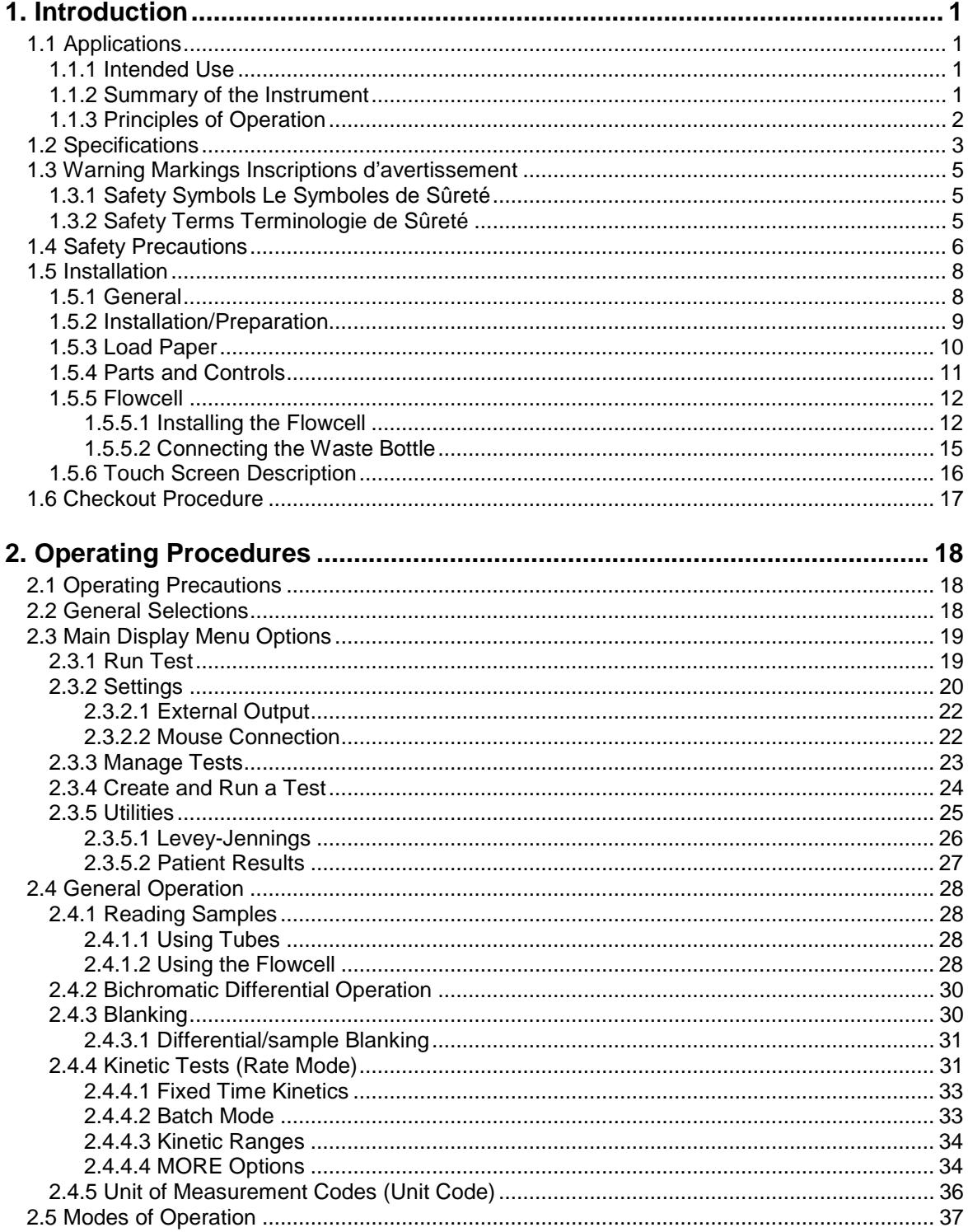

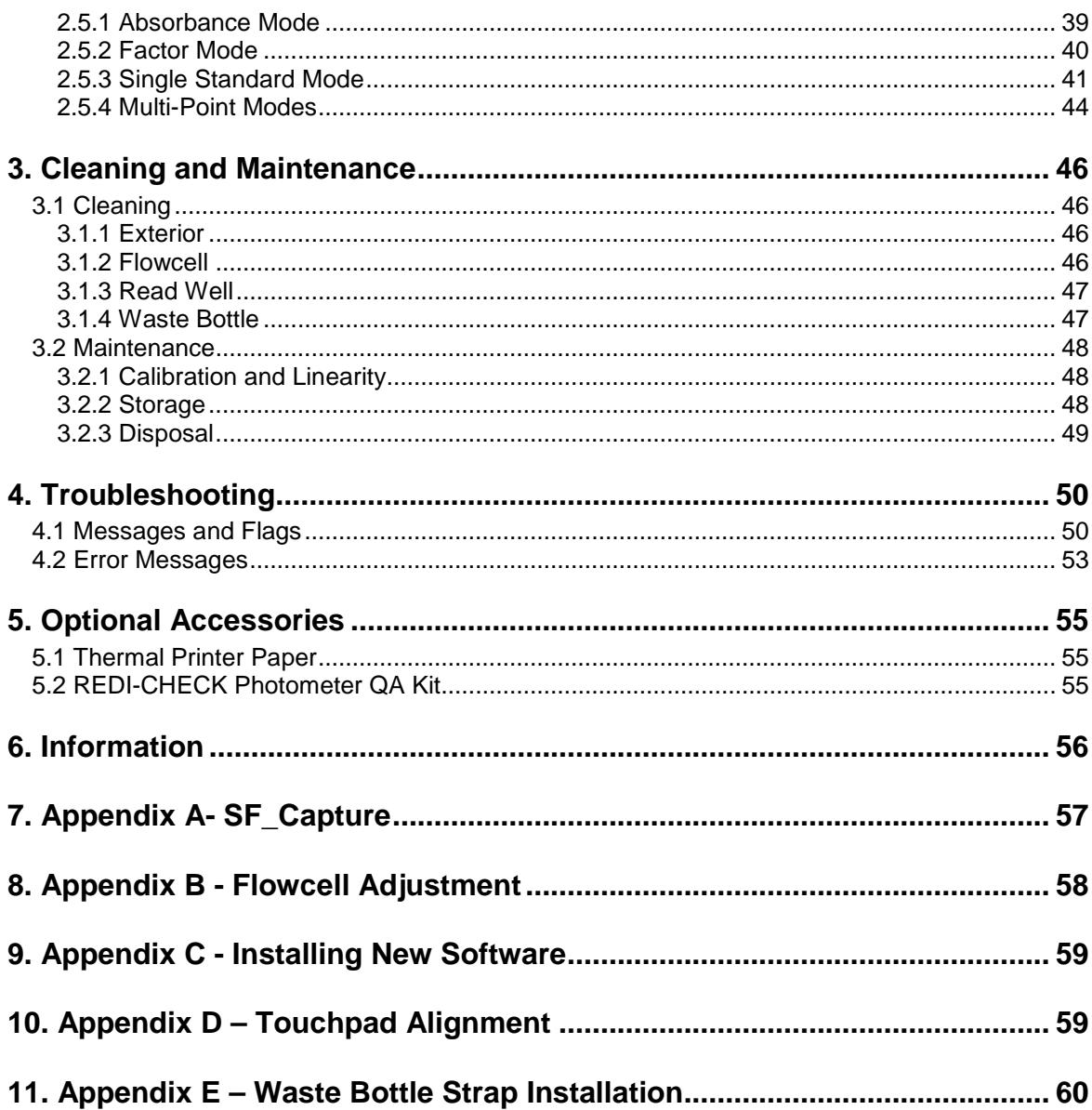

### **1. Introduction**

#### **1.1 Applications**

#### **1.1.1 Intended Use**

The *MegaQuant™ Wave* **i**s a laboratory instrument intended for in-vitro diagnostic use. It is a compact, microprocessor-controlled, bichromatic photometer system with six filters (eight optional) and 37°C incubation. The standard diameter for the round tubes used with the instrument is 12mm. The instrument can be used to measure absorbance or concentrations based on standard points or rates of change, as described in this manual. This general purpose instrument is intended to be used by trained laboratory professionals capable of selecting the appropriate features and options for each specific clinical application.

#### **1.1.2 Summary of the Instrument**

The *MegaQuant™ Wave* is a compact, standalone instrument. Its streamlined design offers touch screen interface, superb optics, on-board curve-fitting software, and a built-in printer to meet the requirements of modern laboratories.

The analyzer is designed for the processing of biochemistries, tube method immuno assays, and drug assays from human serum, plasma, or urine. The instrument can be run using the supplied flowcell, and also accepts standard 12 mm round tubes. The primary function of the instrument is to read and calculate the results of both endpoint and kinetic colorimetric assays. Any test procedure that calls for absorbance reading at or near one of the available wavelengths can be performed with this instrument. Additionally, the most commonly applied data reduction formulae are pre-programmed to further facilitate laboratory testing. These programs include rate calculation and single and multipoint standardization. Through the LCD touch screen display, the instrument prompts the operator to read the tubes in the appropriate sequence. It then performs the necessary calculations and prints out test results.

In addition to the six primary filter choices, the operator may select a differential wavelength for bichromatic reading in any operating mode. This corrects for imperfections in the test tubes and often removes the effects of unwanted turbidity.

Each mode of operation is self-prompting, to reduce error and simplify operation. In all modes the instrument will reference air, request and read the blank tube, and then read and print automatically whenever a tube is inserted. All modes may be read kinetically. The analyzer includes non-volatile memory, a feature that allows test parameters and standard curves to be stored for rapid future recall.

The instrument also contains a 37°C incubation block with 12 stations. The incubator will accommodate 12 mm diameter round test tubes (size may be specified at time of purchase). A similar self-monitoring incubation system is built into the read well for temperature controlled absorbance reading at 37°C this is often essential to the precision of rate determinations.

The *MegaQuant™ Wave* offers quick, accurate, reproducible results; maintenance-free, easy operation; versatility, and economy. The durable design of the instrument includes many features to minimize operator error, such as stable factory calibration, automatic zeroing, complete operator prompting, detailed labeling, pre-programmed calculations, visual and audible feedback, and error messages.

User-friendly features such as an internal printer and a touch screen LCD display. The timed lamp saver feature further assures the continuous reliability of the instrument (see Settings section for more information on Lamp Control).

#### **1.1.3 Principles of Operation**

Light energy from the lamp is focused by a lens, directed through an aperture, and then passed horizontally through the sample. A continuously rotating wheel positions the filters so that readings can be taken very quickly at 2 wavelengths. (Using bichromatic differential absorbance values corrects for optical imperfections in the tubes.) A photo detector converts transmitted light energy into electrical signals, which are amplified and interpreted.

## **1.2 Specifications**

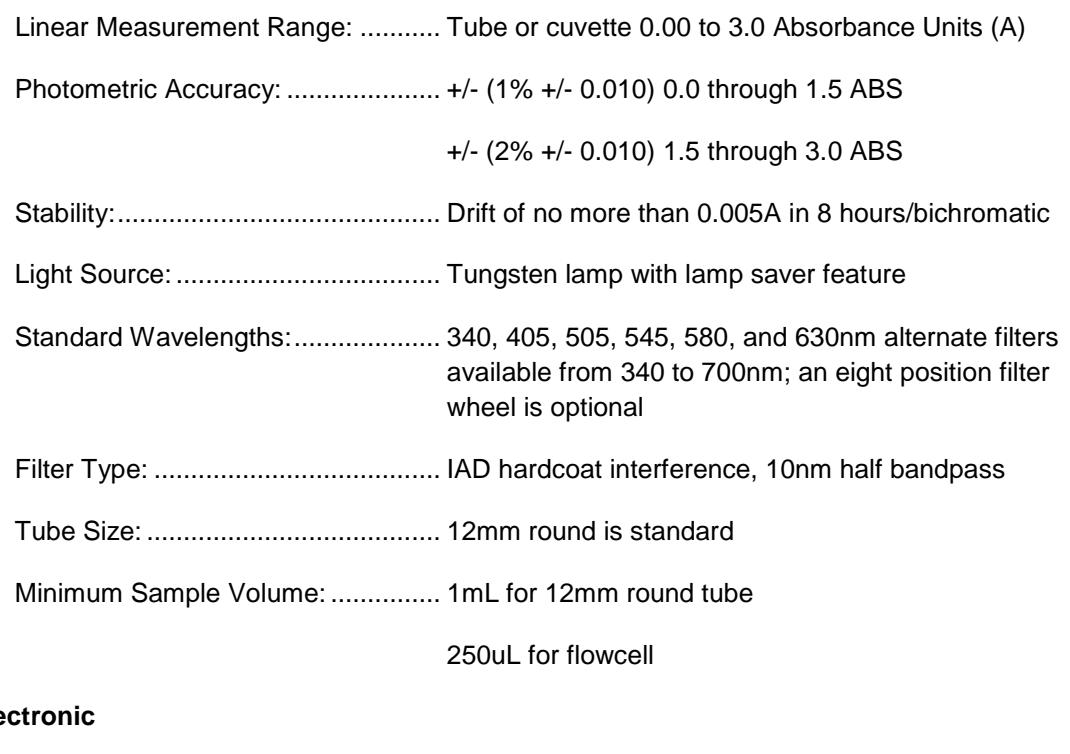

### **Ele**

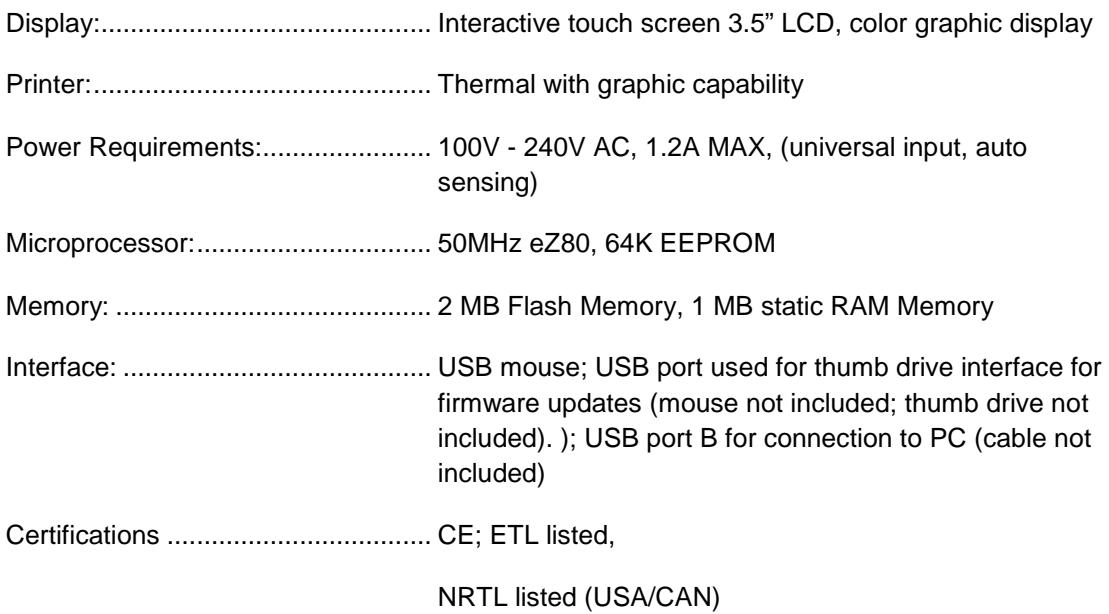

#### **Software**

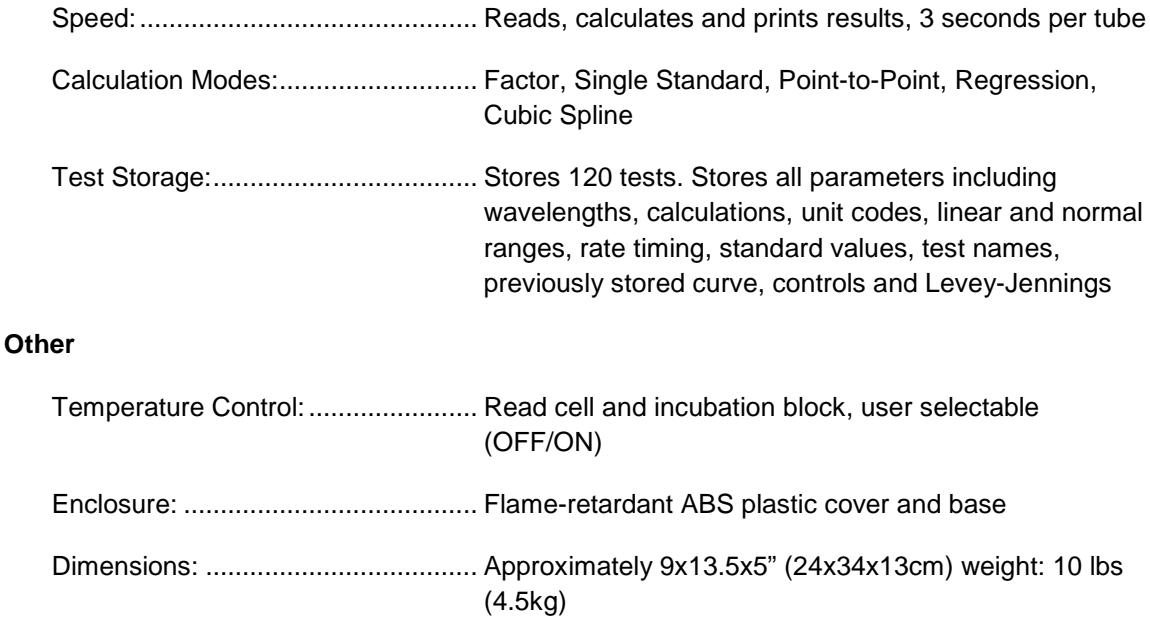

#### **Environmental Conditions for Safe Operation**

Indoor use Altitude up to 2000m Temperature 5°C to 40°C (Although it may be safe to operate in these conditions, it may not be suitable for the performance of your tests; check with your test kit supplier.) Humidity 80% for temperatures up to 31°C, decreasing linearity to 50% humidity at 40°C Mains supply voltage fluctuations not to exceed + 10% of nominal voltage

#### **Recommended Environmental Conditions**

Recommended Operating Temperature: 18-35°C Recommended Operating Humidity: less than 80%

#### **1.3 Warning Markings Inscriptions d'avertissement**

#### **1.3.1 Safety Symbols Le Symboles de Sûreté**

Safety symbols which may appear on the product:

*Les symboles de sûreté peuvent apparaitre sur le produit*:

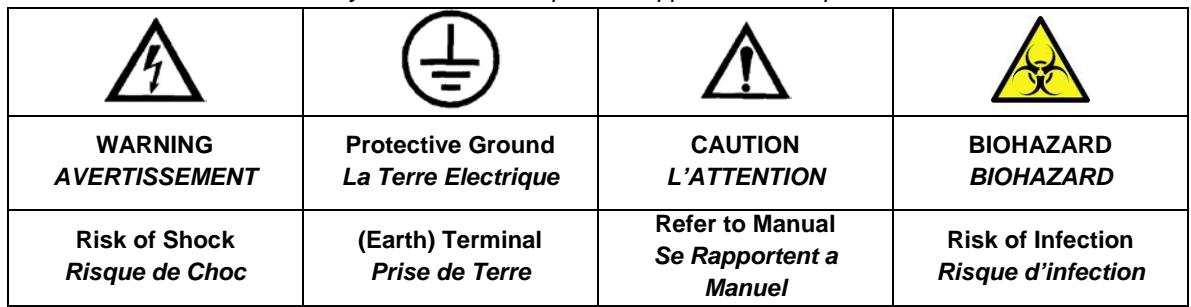

#### **1.3.2 Safety Terms Terminologie de Sûreté**

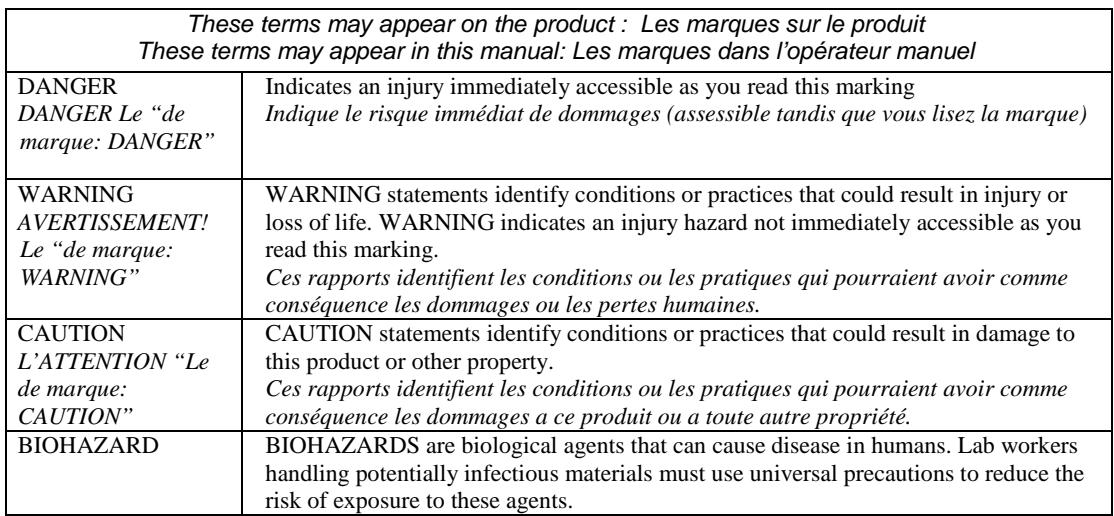

**CAUTION!** *L'ATTENTION***!**

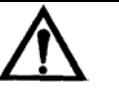

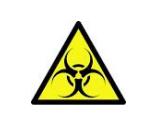

**WARNING**: If any materials are overturned during operation, immediately set the power switch to OFF. This material should be treated as potentially biohazardous. Appropriate cleanup and disposal of biohazardous waste should be used.

*Avertissement! Lors du fonctionnement, si on renverse des matériaux, coupez immédiatement le courant. Placez le commutateur électrique a AU LOIN(0). Traitez le matériel comme biohazardous, utilisant approprie nettoient et des méthodes de disposition*.

#### **1.4 Safety Precautions**

*To assure operator safety and prolong the life of your instrument, carefully follow all instructions outlined below.* Read Instructions Take time to read this manual carefully before using this instrument. Review the following safety precautions to avoid injury and prevent damage to this instrument or any products connected to it. To avoid potential hazards, use this instrument only as specified. For best results, familiarize yourself with the instrument and its capabilities before attempting any clinical diagnostic tests. Refer any questions to your instrument service provider. Servicing There are no user-serviceable parts inside the instrument. Refer servicing to qualified service personnel. Use only factory-authorized parts. Failure to do so may void the warranty. Wear Protective Apparel | Many diagnostic assays utilize materials that are potential biohazards. WARNING: Always wear protective apparel and eye protection while using this instrument. Follow Operating **Instructions** WARNING: Do not use this instrument in a manner not specified by the manual, or the protection provided by the instrument may be impaired. Use Proper Power Cord WARNING: Use only the power cord specified for this product and certified for the country of use. Observe All Terminal **Ratings** WARNING: To avoid fire or shock hazard, observe all ratings and markings on the instrument. Consult this manual for further ratings information before making connections to the instrument. Install as Directed The instrument should be installed on a sturdy, level surface capable of safely supporting the instrument's weight 10 lbs (4.5 kg). The mounting surface should be free of vibrations. Provide Proper Ventilation | Refer to the installation instructions for details on installing the product so it has proper ventilation. The instrument should be surrounded by the following clearances: 10cm around perimeter of unit and 10cm on top. Do Not Operate Without Protective Covers WARNING: Do not operate this instrument with covers and panels removed. Avoid Exposed Circuitry | WARNING: Do not touch exposed connections and components when power is present. Do Not Operate In An Explosive Atmosphere WARNING: Do not operate instrument in an explosive atmosphere. Do Not Operate With Suspected Failures WARNING: If you suspect there is damage to this instrument, have it inspected by a qualified service person. Do Not Operate in Wet/Damp Conditions WARNING: Do not operate instrument in wet/damp conditions.

## **Safety Precautions (Continued)**

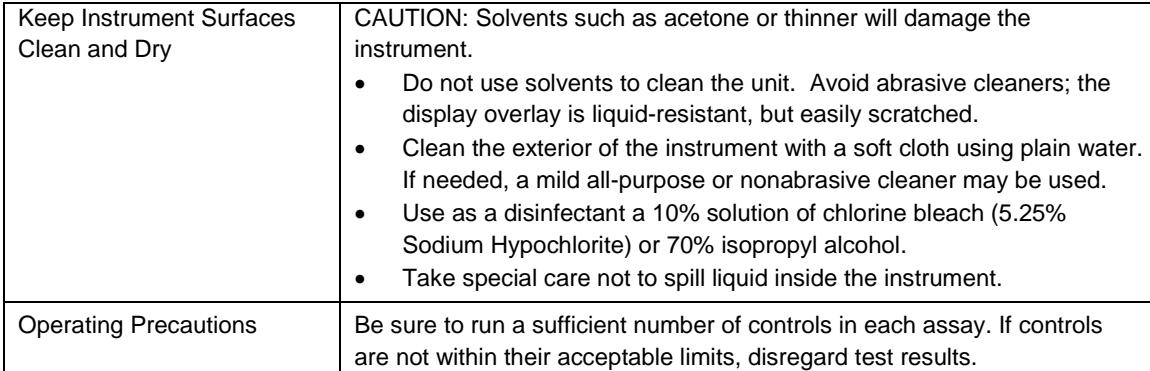

#### **1.5 Installation**

#### **1.5.1 General**

Carefully unpack the instrument, removing it from its plastic bag. Report any damage to your freight carrier at once. NOTE: Retain the original packing material for future use in the event that the instrument is shipped to another location or returned for service. The box will also contain the Operator's Manual, a power supply module, a flowcell, a waste bottle with caps and connectors, a stylus and two rolls of printer paper. Please locate each item now before continuing.

Packing List

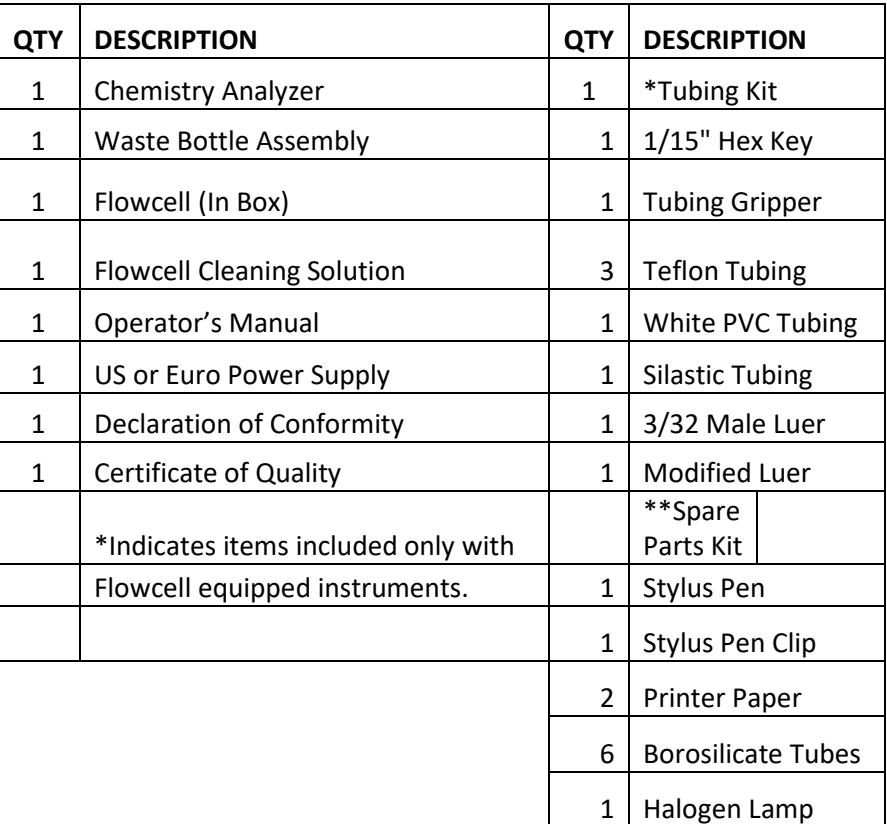

#### **1.5.2 Installation/Preparation**

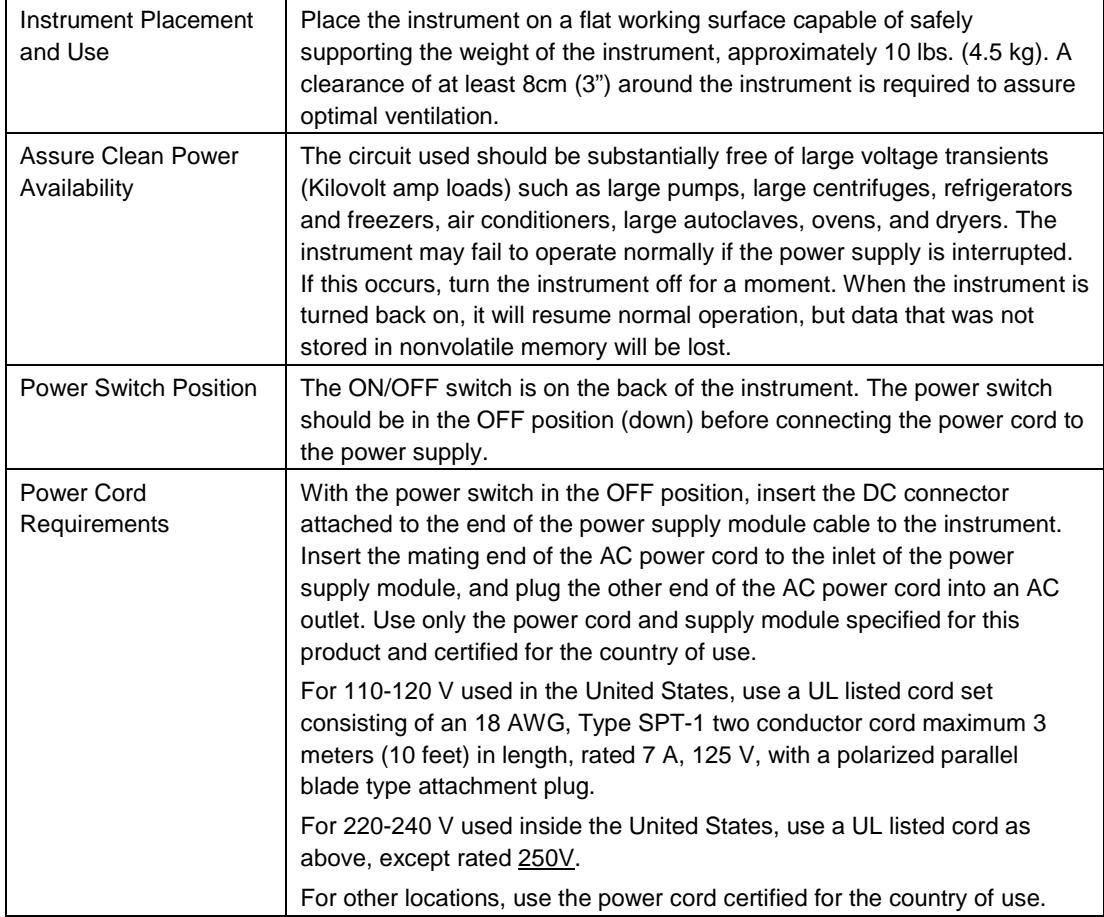

#### **1.5.3 Load Paper**

Connect the power module to the instrument. The ON/OFF switch is located on the back of the instrument. Locate the roll of thermal printer paper P/N 150006.

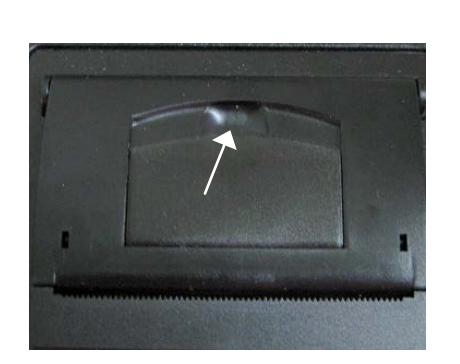

#### *Figure 1.5.3-1 Paper compartment lid location*

Insert finger and lift tab to open lid. Place the paper roll in the well (A) such that the leading edge of the paper feeds upward from the front of the printer from the bottom of the paper roll.

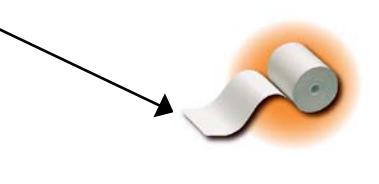

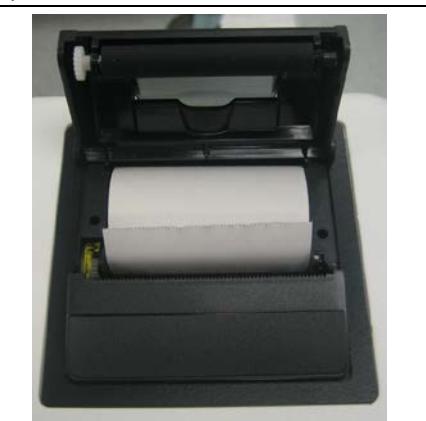

*Figure 1.5.3-2 Printer paper compartment lid open*

Pull up at least 1 inch of paper and then press the compartment cover down until it snaps closed.

Set the power switch ON and the wake up routine will follow. You will hear theme music during the brief self-initialization process. The printer will print several lines. Wait until the printing has stopped.

If there is no printing, the internal printer is disabled (reference Section 2.3.2 Settings).

**NOTE:** The printer manufacturer strongly recommends the use of thermal paper part number 150006 to reduce lint and extend printer life**.** Contact your dealer for replacement rolls**.** 

#### **1.5.4 Parts and Controls**

- A Heat Block<br>B Printer
- B Printer<br>C Flowce
- Flowcell
- D Display/Touch Screen
- E Aspiration Bar

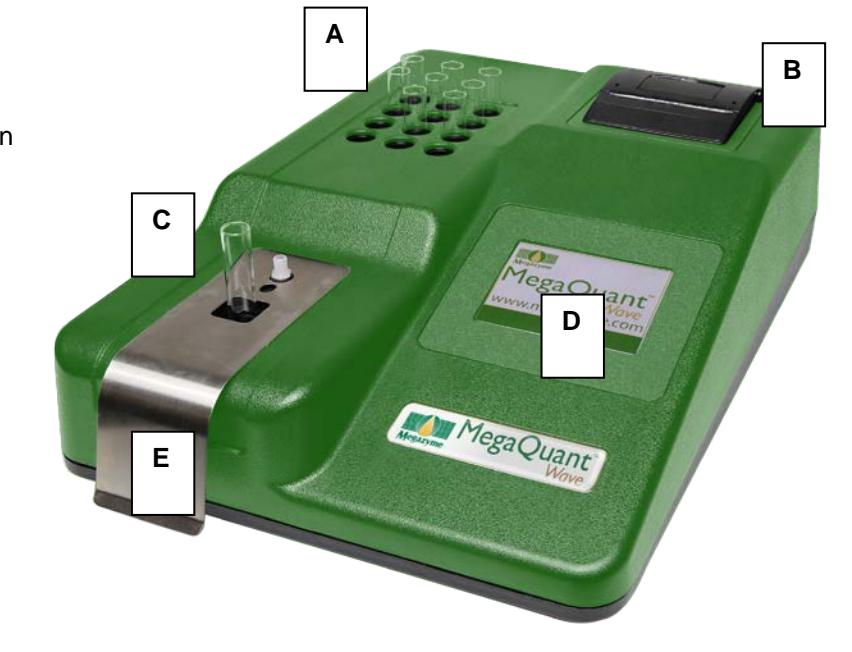

*Figure 1.5.4-1 Top view of instrument*

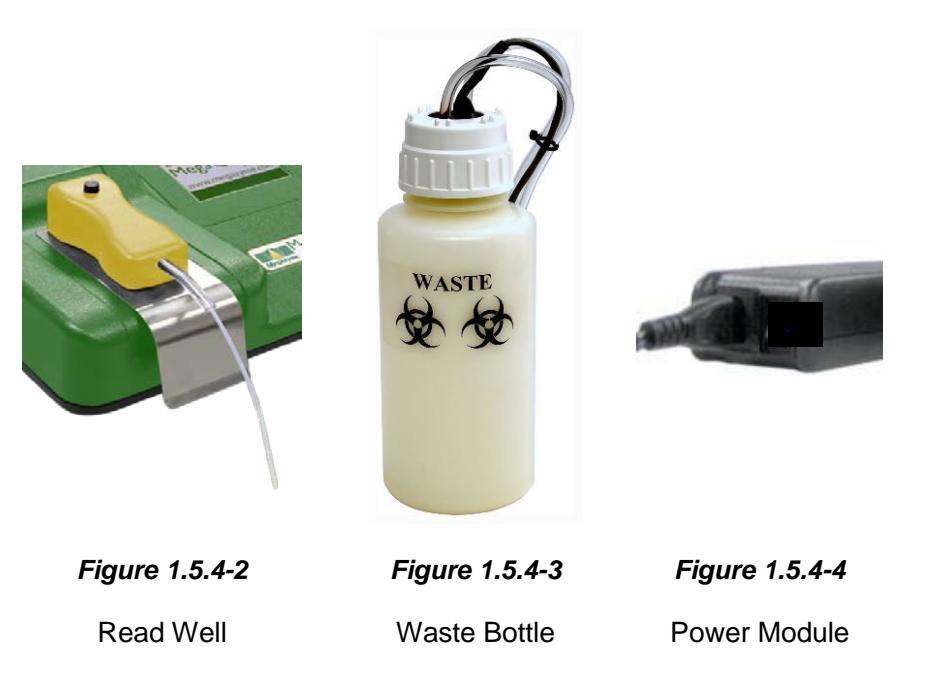

#### **Parts and Controls (Continued)**

- I Power Switch
- 
- 
- L USB Port Type A for use with mouse and USB mass storage device
- M Sensor Lead Jack Q Stylus
- J Power Supply Connection **N** Hydrophobic Filter Luer (blue)
- K USB Port Type B C Naste Bottle Luer (black)
	- P Fan

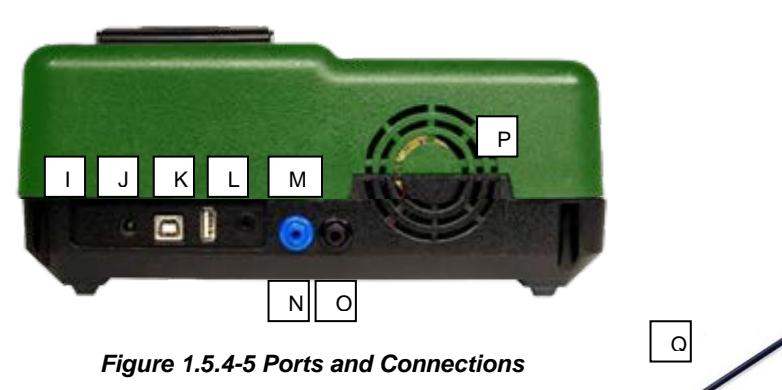

#### **1.5.5 Flowcell**

#### **1.5.5.1 Installing the Flowcell**

- Hold the Flowcell handle (reference Figure 1.5.5.1-1) and align the orientation pin (E), the Flowcell (D) and the exit luer (F) into the slots provided on the instrument. Press the button on the Flowcell handle (B) to secure the seal between the luer fittings located on the instrument and on the bottom of the Flowcell handle (F).
- To remove the Flowcell it is necessary to release the seal of the luer fittings. This is accomplished by grasping the Flowcell handle and pulling up with a firm motion. NOTE: Do NOT press the button as you lift the Flowcell. Pressing the button ensures a secure seal of the luer fittings – it does NOT release the seal.

Flowcell assembly

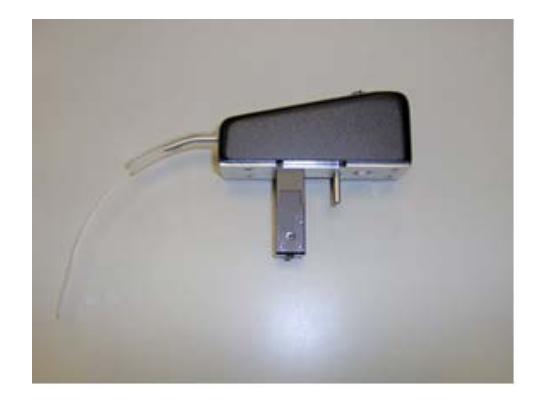

*Figure 1.5.5.1-1 Overview of the Flowcell Assembly*

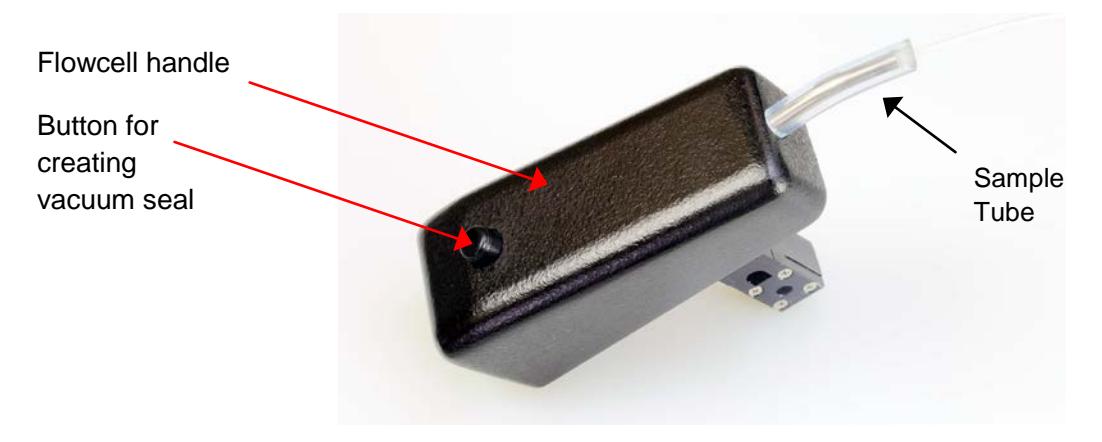

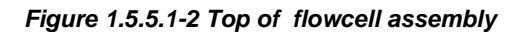

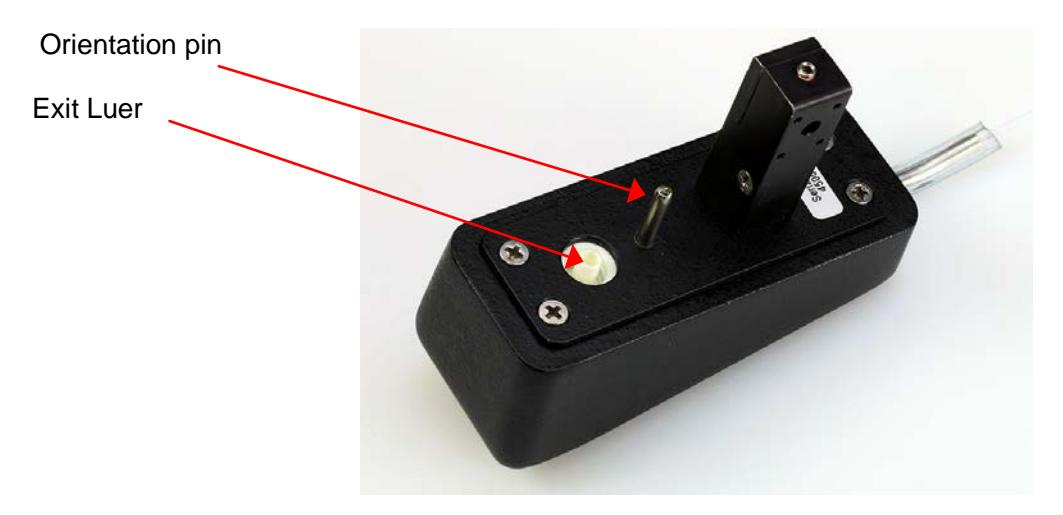

*Figure 1.5.5.1-3 Bottom of flowcell assembly*

When the Flowcell is installed, the user may access the Flowcell Settings under the Settings Menu to enable and disable the Flowcell, and adjust the Sample Volume. The Default Sample Volume is 500 µl. Press the Save button to store selections.

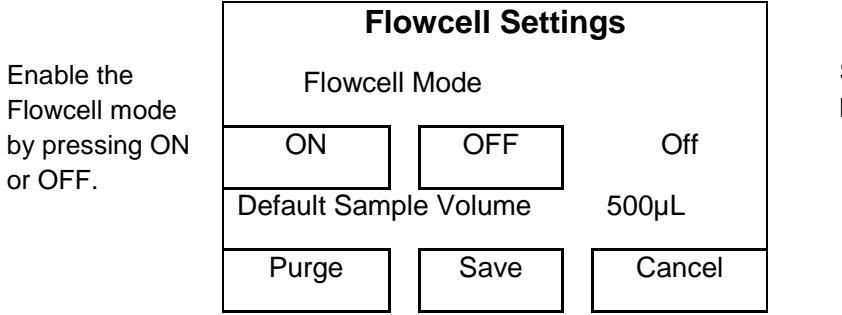

Status is shown here as OFF.

When the Flowcell is enabled the Flowcell icon  $\Box$  displays on the status line on the Main menu

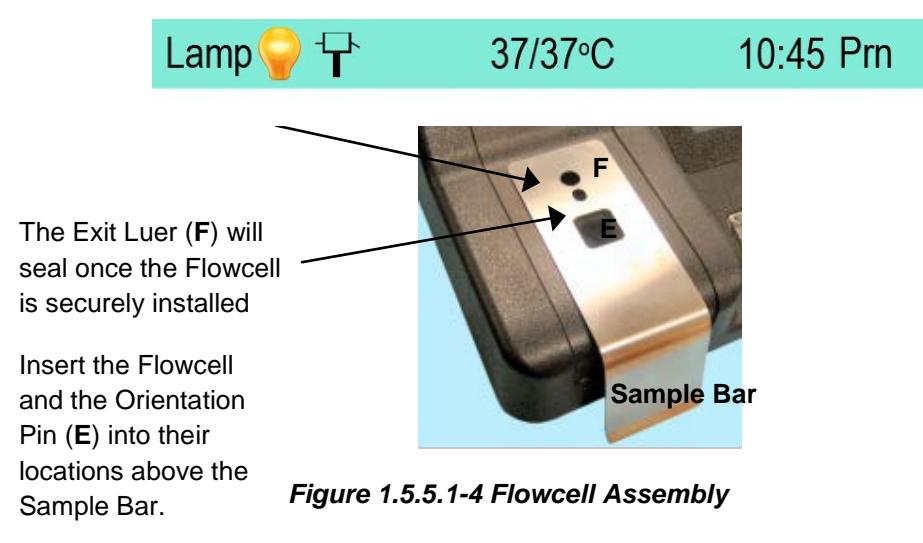

#### **1.5.5.2 Connecting the Waste Bottle**

Before connecting the Waste bottle to the instrument, be sure the two silver colored connectors that are attached to the bottle rubber stopper are not touching. Firmly secure the rubber stopper and then tighten the bottle cap.

Place the Waste bottle on the work surface behind the instrument. Some models have a strap to secure the waste bottle. Position the Waste bottle so that the tubing and sensor lead are not kinked, twisted, or strained.

Assemble the waste bottle before connecting it to the instrument.

- 1. The wire leads attached to the rubber bottle stopper must not be touching each other.
- 2. Place the white bottle cap over the assembly of tubing attached to the rubber stopper.
- 3. Be sure the hydrophobic filer is installed on the vacuum line.
- 4. Secure the rubber stopper in the neck of the bottle.

**CAUTION:** Do not place undue stress on the tubing connections or sensor lead connector. Close the bottle cap.

Connect the Waste bottle connections to the rear panel fittings. The vacuum line fittings are blue and the waste line fittings are black. Turn the fittings clockwise only until finger-tight. Do not over tighten. Plug the sensor jack into the rear panel.

Enable flowcell mode by selecting ON from the Settings menu if the instrument is not already set to flowcell mode.

If the Waste Bottle icon changes to a solid color and the instrument is beeping, unplug the sensor jack. If the instrument continues to show that the waste bottles is full, exit flowcell mode and remove the connections to the waste bottle. Open the cap and rubber stopper assembly. Check to see if the wire leads attached to the rubber stopper are touching. If they are, untangle them.

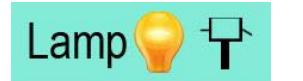

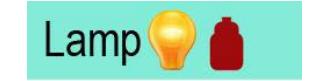

*Fig. 1.5.5.2-1 Waste Bottle empty Fig. 1.5.5.2-2 Waste Bottle full*

If the hydrophobic filter gets wet due to a waste bottle spill, it must be replaced.

"Stdby" represents Standby and is available if the waste becomes full during testing mode. Selecting this button releases vacuum pressure from the waste bottle so that it can be safely emptied when necessary. The message "Vacuum Standby Mode" will be displayed to warn the operator that there is no vacuum pressure present for aspiration. Otherwise turn off flowcell through Flowcell Settings under the Settings on the home screen.

- A Waste Bottle
- B Waste Full Sensor Wires
- C Waste Tube (Black Fitting)
- D Hydrophobic Exhaust Filter
- E Sensor Lead
- F Vacuum Fitting (Blue Fitting)
- G Bottle Cap Assembly (white cap and rubber stopper)

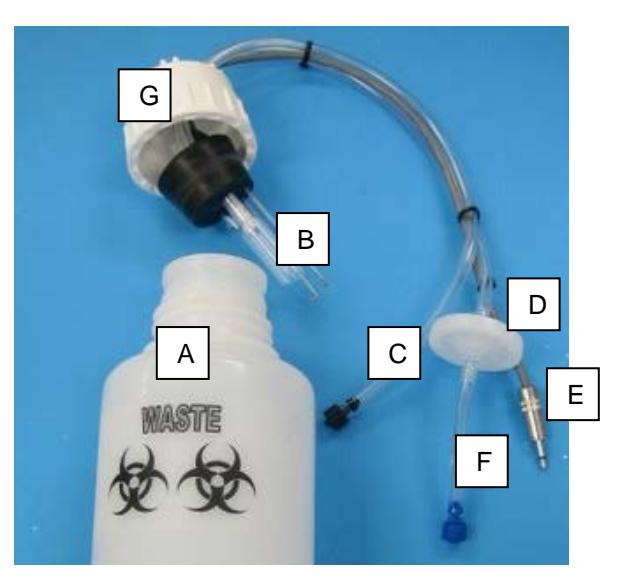

*Figure 1.5.***5***.2-3 Waste Bottle Assembly*

#### **1.5.6 Touch Screen Description**

The touch screen responds to touch pressure which causes electrical contact between the conductive and resistive layers. The touch screen provides the following advantages:

- High touch resolution
- Pressure sensitive, works with any stylus
- Not affected by dirt, dust, water or light
- Durable technology

Excessive pressure can damage the touchscreen. Use of the stylus provided is recommended for easy, accurate use and long life of the touchscreen.

#### **1.6 Checkout Procedure**

Follow this procedure to verify that the instrument is ready for use.

#### **Visually confirm the following items:**

- Power cable is plugged into rear of unit and into an AC outlet.
- Power switch is set to OFF.

The instrument is now ready for power-up.

Confirm that the instrument responds as described.

Set the power switch on the instrument to the ON position.

The screen will display as shown in *Figure 1.6-1 Screen Display (Checkout)*.

A brief musical interlude will play when powered on. The screen will display the

#### **MegaQuant***™* **Wave**

logo as the program loads:

The printer will print the instrument model, serial number, laboratory name (if defined under the *Settings menu Laboratory Name option; the default is no laboratory name)*, firmware version, revision level, date and time (*Figure 1.6-2*).

If the instrument produces results other than those described here, set the power switch to **OFF**. Refer to *Section 1.5 Installation* and review all steps carefully. If the instrument still produces results other than those described here, refer to *Section 4 Troubleshooting*, or contact your dealer for assistance.

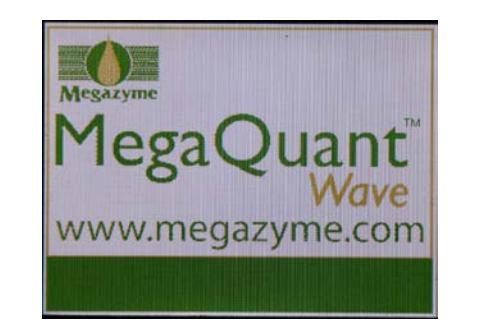

*Figure 1.6-1 – Power up screen display*

MegaQuant

Ver:Eng-02.44.00

Serial Number: 1234

11-27-2017 11:44:32

 *Figure 1.6-2 Example of power up printout*

### **2. Operating Procedures**

#### **2.1 Operating Precautions**

Avoid lifting, leaning or turning the instrument over when a tube is in place.

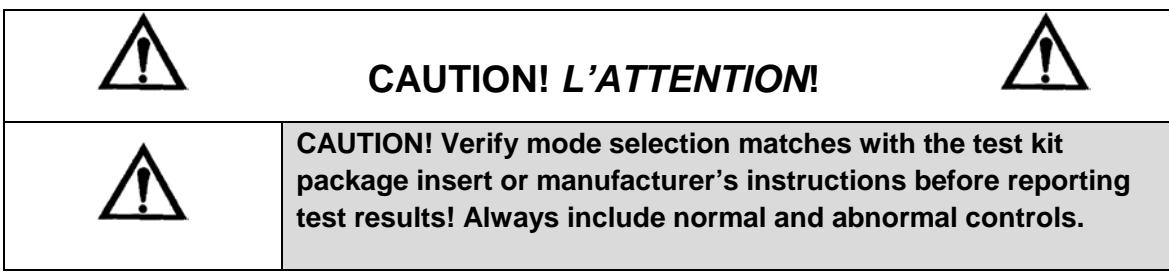

#### **2.2 General Selections**

Every test requires a mode selection and filter combination. Thereafter, only those options pertaining to the mode selected will be asked. In the Absorbance Mode, for example, there are no further selections required, although additional options are provided. Review the following questions before beginning a test (refer to the reagent kit insert or kit manufacturer for required information):

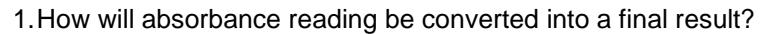

2.Which filters are optimal? (operating and differential wavelengths)

3.How many calibrators will be used?

4.What is the calibrator value or values?

5.Will acceptance ranges for controls be entered for automatic comparison? If so, what ranges are to be used for each?

**NOTE**: For the purpose of this manual, the terms *calibrator* and *standard* are used interchangeably to designate reference materials of known concentrations.

**NOTE**: For the purpose of this manual, the terms *specimen* and *sample* are used interchangeably to mean materials of unknown concentrations.

#### **2.3 Main Display Menu Options**

The Main display menu options are: **Run Test** explained in Section 2.3.1 **Settings** explained in Section 2.3.2 **Manage Tests** explained in Section 2.3.3 **Utilities** explained in Section 2.3.4

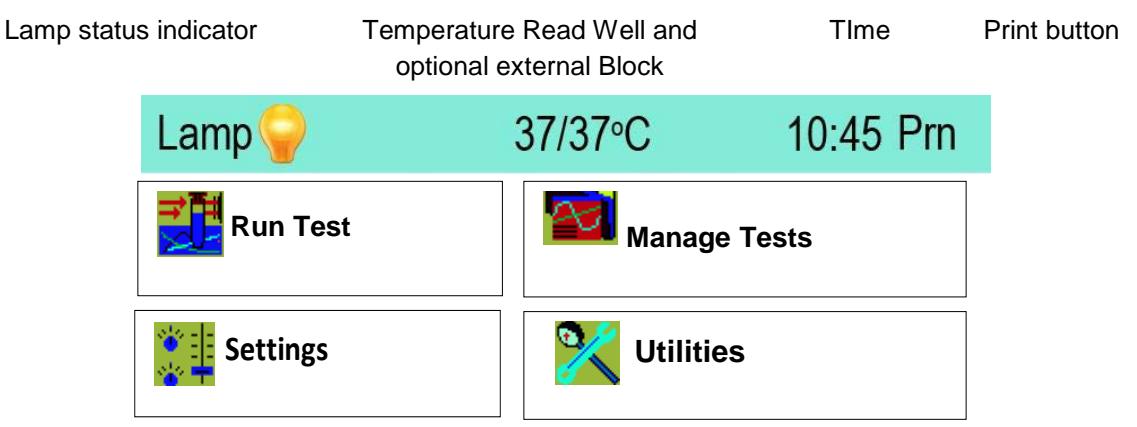

*Figure 2.3-1 Representation of the Main Screen*

The status line displays the Lamp status (OFF or ON) and the time. The printer button (Prn) has two options: 1. to advance the paper, 2. to reprint the last 64 lines of data. NOTE: PRN does not print graphs, only data.

#### **2.3.1 Run Test**

The Run Test feature allows the operator to recall user tests that have been stored in the instrument's memory (Figure 2.3.1-1). The **MegaQuant***™* **Wave** stores up to 120 complete test setups in nonvolatile memory, making it easy for the user to recall complete test configurations.

Select 'Run Test' from the Main display menu. If no tests have been programmed yet, the instrument will open to the TEST DEFINITION screen automatically (Section 2.3.3 Manage Tests). Otherwise, tests programmed and saved on the instrument will display sorted by their test number which is automatically assigned at the time each new test is programmed and stored by the user.

Each of the test parameters, including the mode, wavelengths, standards, units, and the ranges are all stored for reuse.

Blanks and standards (including entire standard curves) that have been read are also saved.

When the test is recalled, the user has the option of using the previously saved curve or reading a new one.

### **Run Test (Continued)**

**NOTE:** Tests created and stored in Tube mode can only be run in tubes, and ones created and stored in Flowcell mode can only be run using the flowcell. Example: the test menu below is with tests stored in tube mode and instrument is in tube mode.

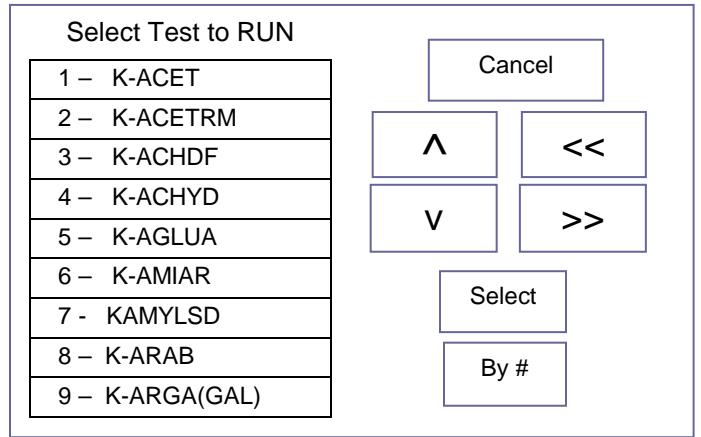

**Cancel:** Returns to the Main display screen

**>>** and **<<:** Utilize the double arrow keys to advance through the stored test menu.

**By #**: Allows selection of any test in the menu by number.

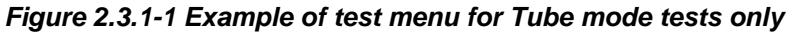

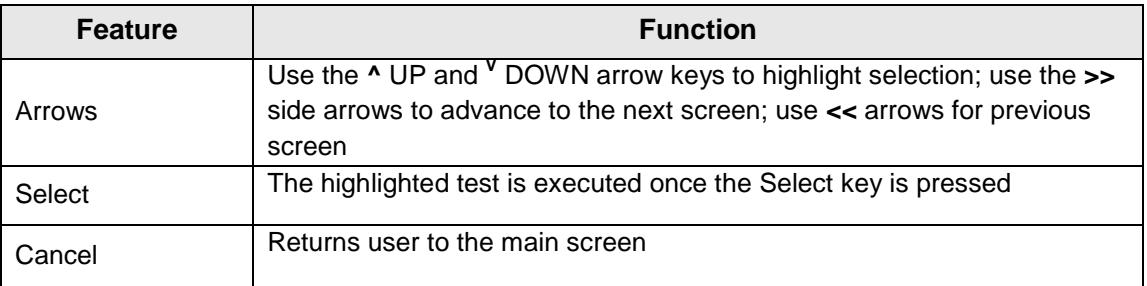

#### **2.3.2 Settings**

Select the Settings option on the main display screen and the Unit Settings will display:

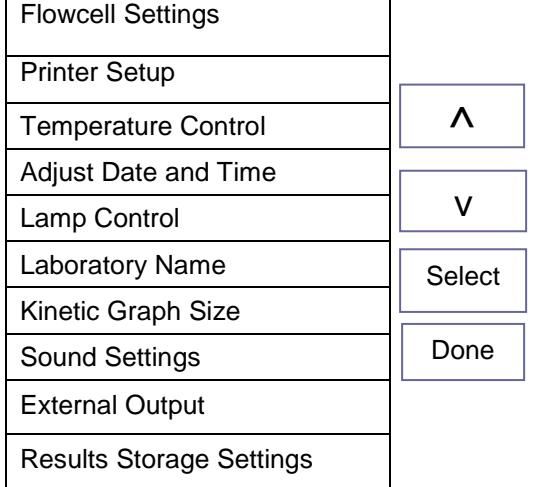

**Arrow Keys:** Utilize the arrow keys to scroll up and down the list of options or press the option directly from the list; the option will highlight

**Select:** The high-lighted option is executed once the Select key is pressed

**Done:** Returns to the Main display screen

**Figure 2.3.2-1 Unit Settings**

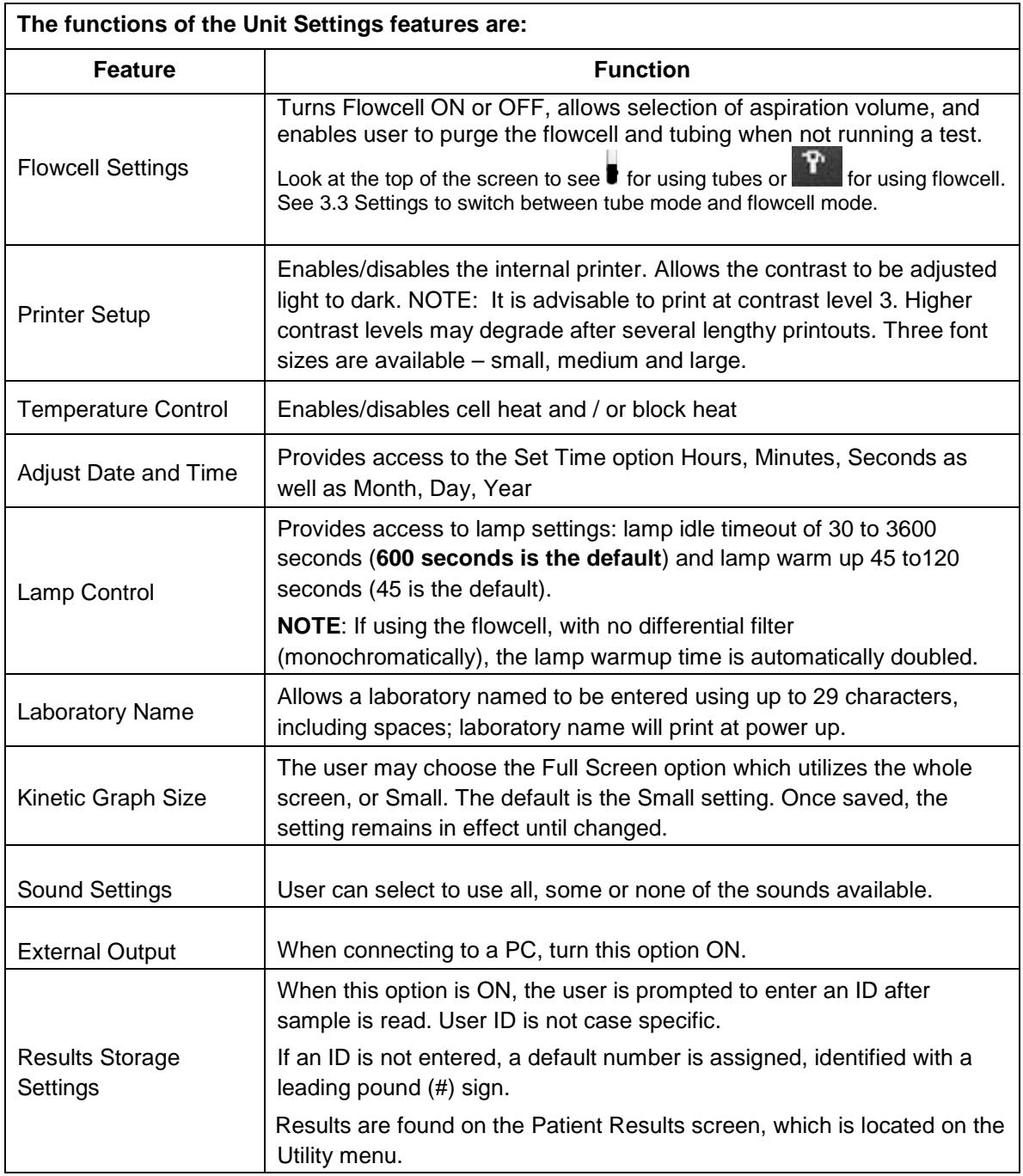

#### **2.3.2.1 External Output**

To enable output to be sent to a personal computer, a user must have a USB cable with Type A and Type B end connections and use a software application such as SF\_Capture to transmit and store data from the instrument.

- Power on the instrument and set the External Output to "ON" by: (a) selecting Settings from the main display, (b) highlight External Output on the Unit Settings display, (c) press the Select button, (d) on the External Output Setup display select the ON button and ensure that the Status field displays ON, (e) select the Save button, and then, (f) select the Done button.
- Connect the type B end of the USB cable to the type B port of the instrument. With the personal computer (PC) powered on, connect the type A end of the USB cable to a USB port on the PC.

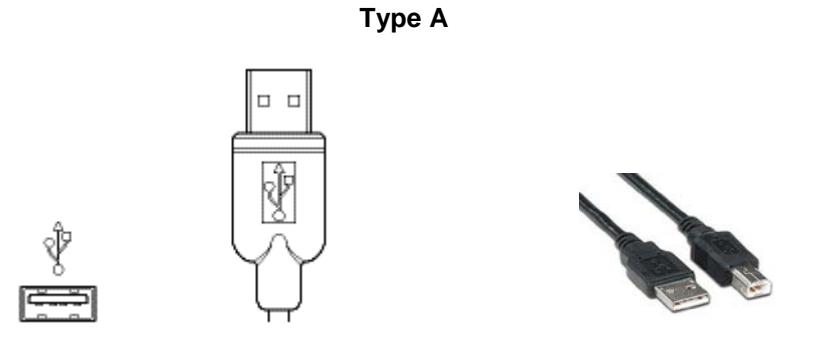

*Figure 1 USB Type A port and connector*

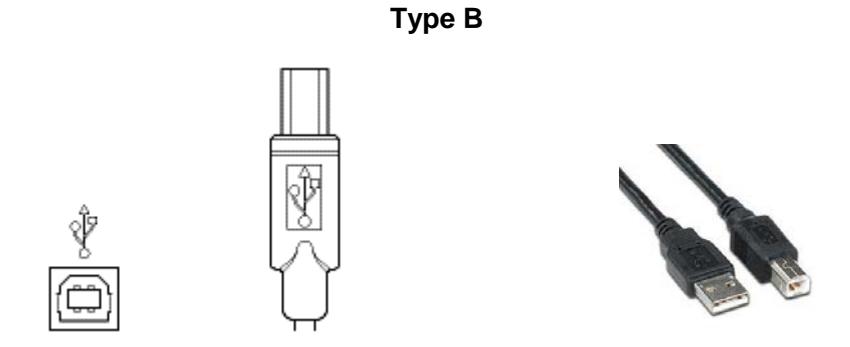

*Figure 2 USB Type B port and connector*

#### **Refer to Section 7, Appendix A for SF\_Capture software setup**

#### **2.3.2.2 Mouse Connection**

To use a USB mouse with the analyzer, be sure that the mouse is connected to the USB port A on the instrument before the instrument is powered on. If the mouse is plugged in after the instrument is on, it will not be operational

#### **2.3.3 Manage Tests**

Detailed descriptions of the Modes of Operation may be found in **Section 2.5.** Select Manage Tests on the main display screen and the following options will display:

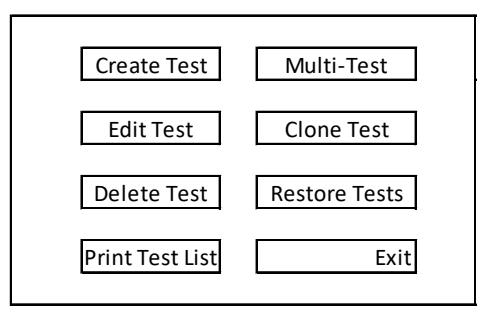

*Figure 2.3.3-1 Manage Tests options*

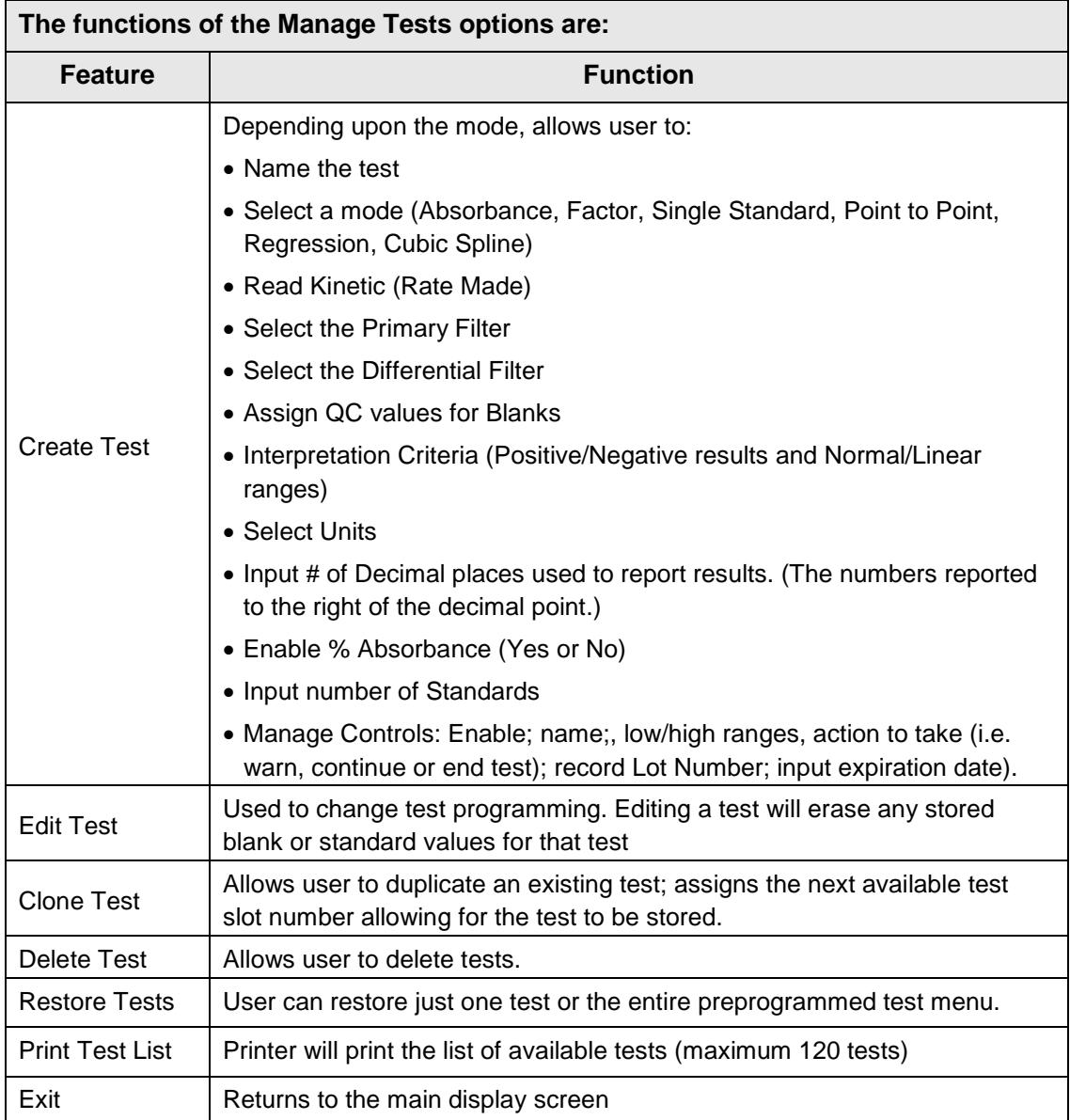

#### **Manage Tests (Continued)**

#### **2.3.4 Create and Run a Test**

On the main screen select Manage Tests. Using the information in the package insert for an assay, follow the prompts available in Create Test. Scroll through the options using the **>>** button.

Example: Factor Mode Test

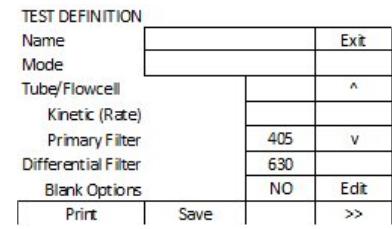

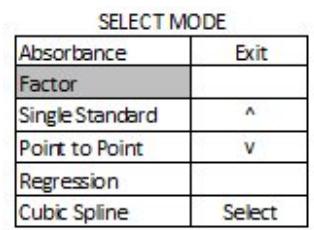

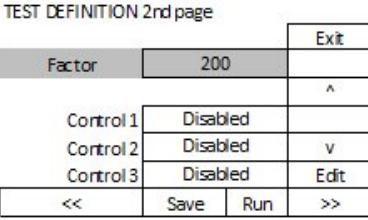

Tests programmed and saved on the instrument will display sorted by their test number. Each of the test parameters, including the mode, wavelengths, standards, units, and the ranges are all stored for reuse.

#### **2.3.5 Utilities**

Utility menu options are as follows. Use the up and down arrow keys to view the options or scroll along the edge to view the list. To selection an option from the list, press the Select button. Press the Done button when finished.

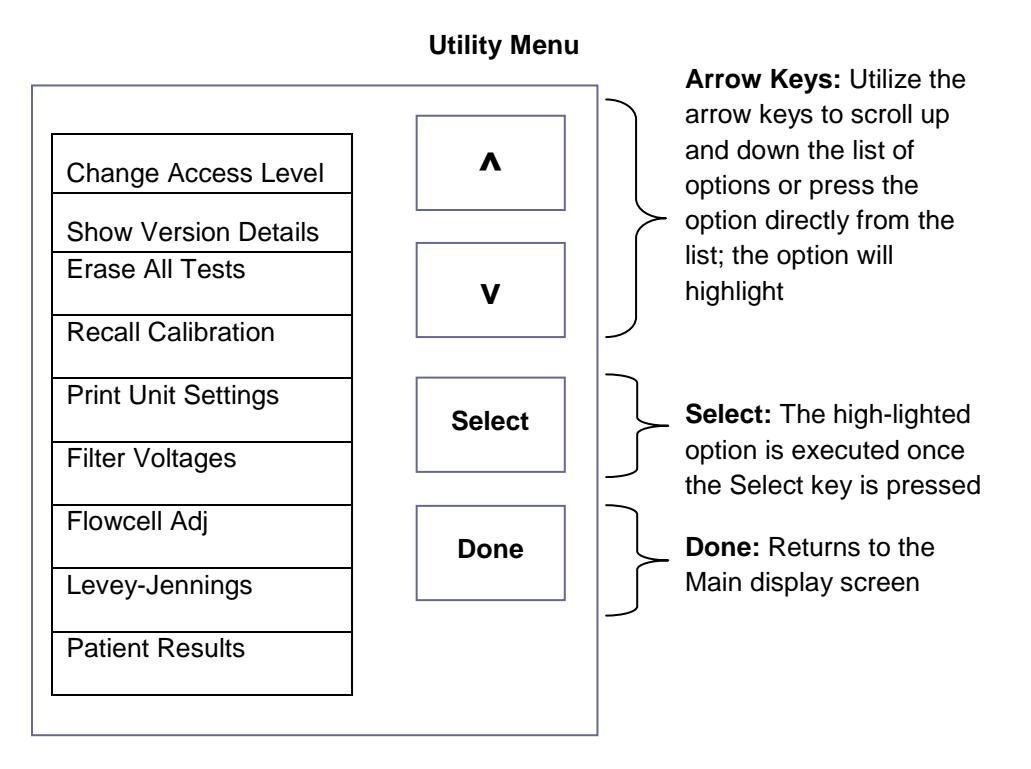

*Figure 2.3.5-1 Utility Menu options*

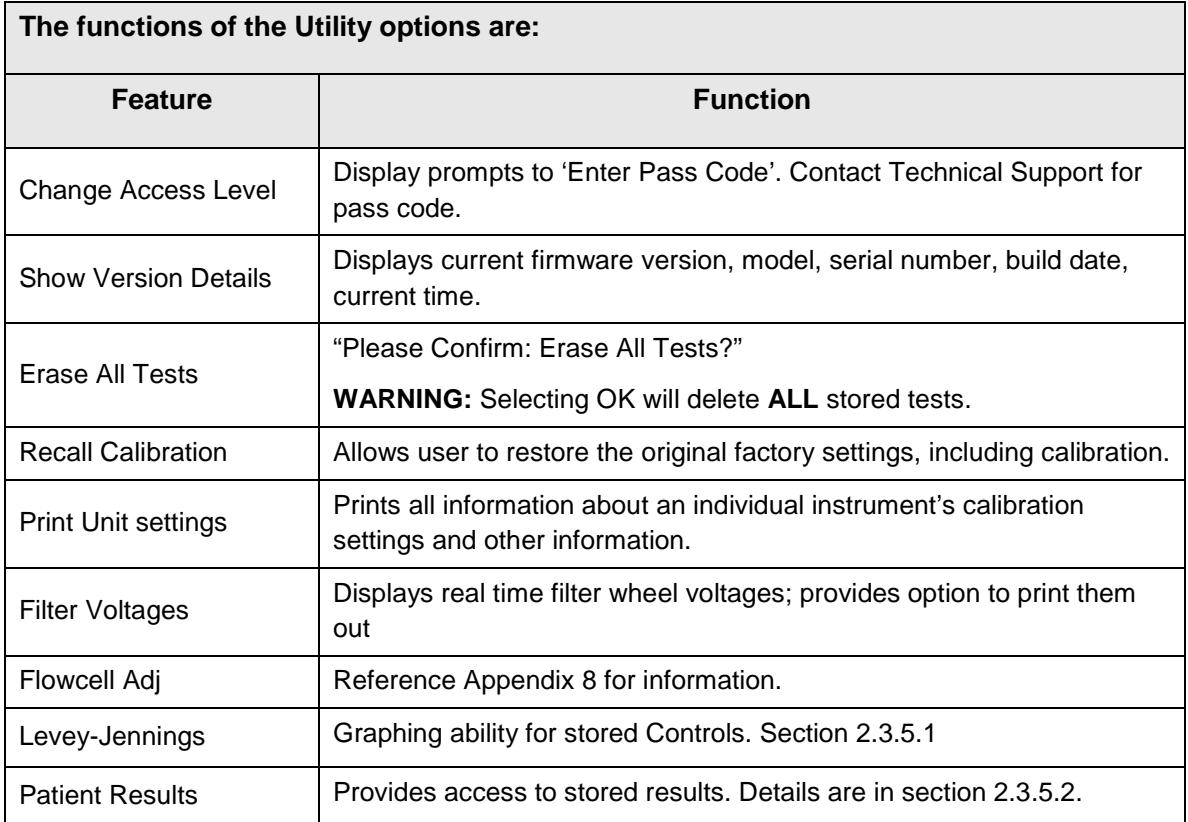

#### **2.3.5.1 Levey-Jennings**

Located on the default access level (1) of the Utility menu, this feature provides for the printing and graphing of data for stored Controls.

After selecting this option, the list of stored tests will be displayed. 'Select Control' menu will open with 'Normal Control', 'Abnormal Control' and 'Other Control'.

Enter the month and the year when a Control was read. (The year is a two (2) digit entry.)

"No Lot Numbers Found" will be displayed if no Controls were stored for the test selected, the date selected, or for the Control selected.

The display will have, for example....#1, NC, Lot and date across the top of the screen. The graph can be printed along with the Control data, or just the data can be printed,

#### **2.3.5.2 Patient Results**

The instrument will store 500 patient results.

Results will not be stored that are out of min/max range, out of cubic spline range, or if there was an error calculating concentration.

There is an option on the Settings menu to allow ON/OFF for entering patient IDs

When Results Storage is ON, the user is prompted to enter an ID after each sample is read. The User ID is not case specific.

If an ID is not entered, a default number will be assigned, identified with a leading pound (#) sign. Example #08102016

User can view, print ALL, or print individual results by selecting the Patient ID.

As the number of results becomes greater than 500, the first result will be removed in order to store the next.

There is also an option to delete ALL stored results.

#### **2.4.1 Reading Samples**

#### **2.4.1.1 Using Tubes**

When prompted by the visual and audible prompts of the software insert the tube or cuvette into the read well.

The instrument takes the reading, and displays and prints the result. After the result is displayed, the tube may be removed. The instrument prompts to insert the next tube.

- Whenever possible, readings taken bichromatically are recommended. The use of a primary and a differential filter eliminates the influence of dust, moisture or fingerprints from tubes upon the absorbance readings.
- If it is not possible and readings are to be done monochromatically, be sure to wipe any dust, moisture, or fingerprints from the tubes before using. Do not read tubes that contain bubbles or condensation.
- Use a blank material with absorbance of less than 0.400A.
- Use the same type and size of tube for the blank as you use for the samples 12 mm round
- Depending on the precision requirements of your assay, monochromatic reading may or may not be acceptable with certain plastic tubes.
- Mark each tube for uniform orientation when multiple readings are desired.
- Determine the acceptability of the precision by reading the same tube several times and observing the variation of the readings.

#### **2.4.1.2 Using the Flowcell**

When prompted by the visual and audible prompts of the software, bring the sample up to the flowcell aspiration tube and press the stainless steel aspiration bar with the back of the hand. This enables quick sampling with a one-handed operation.

During sampling , clicks will be heard: two times (quickly) when the sample bar is pressed, to draw the sample (you may hear a "double click" at the end of larger samples making it sound like 3-4 clicks), a pause, a click to start the flowcell purge and then a click at the end of the purge. Be sure that the pickup tube is installed deeply enough in the solution as to not draw air and that you wait until the second click before removing the tube.

- When reading sample in Flowcell Mode, ensure that the volume of sample exceeds the aspiration volume selected (default 500µl).
- If the pickup tube is against the bottom of the tube, less sample will be aspirated. Attempting to aspirate the exact amount of sample may result in poor results due to air mixing with the sample

• Aspiration volumes are approximate and can vary due to the viscosity of the solution as well as technique.

Attempting to aspirate the exact amount of sample may result in poor results due to air mixing with sample. User technique, the shape of the bottom of vessel being used, and the location of the tube during sampling can affect this process.

When the reading is complete the Sample will be automatically purged from the Flowcell and drawn into the Waste Bottle at the rear of the instrument.

If the Waste bottle becomes full while running a test in Flowcell Mode, the instrument will beep and display the icon:

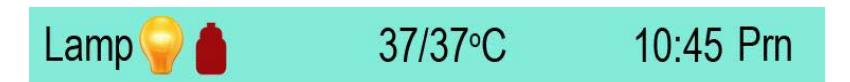

A test programmed and stored in flowcell mode will not be shown when the instrument is in tube mode and those stored in tube mode will not be shown when the instrument is running in flow cell mode.

The "Purge" button allows for additional aspirations, but it does not take samples for reading absorbance values. It is simply used to flush liquid, such as DiH2O, through the system, particularly useful when using creatinine and other reagents with picric acid.

The flowcell icon  $\Box$  will appear on the display to replace the tube icon. When the temperature controls are set to ON (Settings – Temperature Control feature) Cell and Heat block temperatures are displayed.

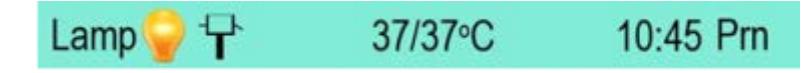

#### **2.4.2 Bichromatic Differential Operation**

The option to operate this instrument using differential absorbance readings is available for every mode. The absorbance readings at the differential wavelength are subtracted from the absorbance readings at the operating (primary) wavelength. Use of the bichromatic differential absorbance generally increases precision, since the element of variation caused by optical imperfections and non-uniform wall thicknesses in disposable glass and plastic test tubes are removed from the results.

In order to preserve sensitivity, it is important not to choose a differential wavelength where the chromophore being assayed exhibits substantial absorbance. To test your chromophore, read a darkly colored solution in the absorbance mode at the operating wavelength with no differential filter, and again at the operating wavelength with the differential filter selection. If the two absorbance readings are within 10% of each other, then bichromatic differential reading is beneficial. If the difference between the absorbance readings with and without a differential wavelength is greater than 25%, then the chromophore is absorbing at or near the differential wavelength and bichromatic reading at this wavelength is probably not desirable.

If no bichromatic wavelength is selected, exercise every measure to enhance repeatability.

#### **2.4.3 Blanking**

The blank absorbance is relative to air when in tube mode. The user should evaluate the suitability of the blank before using it.

When the flowcell is installed it is blanked on water. This value is used to set the baseline (zero) of the instrument instead of the periodic air reading used in the tube reading mode. Whenever additional blanking is desired, select the BLANK option.

**Note:** It is very important to use the same type and size tube for the blank as will be used for the samples**.**

#### **2.4.3.1 Differential/sample Blanking**

The use of a Sample (also known as Differential) Blank may be selected during entry of parameters in the Standard, Factor, and Multipoint modes. In sample blanking the sample is read and then the same sample is read a second time after a reagent is added.

Differential/sample blanking cannot be used in kinetic tests.

When Sample Blank is selected, there is also the option to use Batch Mode.

#### **2.4.4 Kinetic Tests (Rate Mode)**

- Before running a kinetic test, access the Lamp Control feature in Settings from the main menu. Set the Lamp Idle Timeout setting to at least 1200 seconds (20 minutes.)
- This will allow a minimum of 15 minutes for the cell temperature to equilibrate
- If the instrument is left idle, the lamp may be OFF. Be sure that it is ON.

The user selected lamp warmup time will begin to countdown if the lamp is off when a test is set to run. Bichromatic readings should be used in any Rate Mode test.

Always select a differential filter.

When reading kinetically (using rate mode) the instrument takes periodic readings of a sample at timed intervals. To enable a kinetic test, select the field on Test Definition 1<sup>st</sup> page.

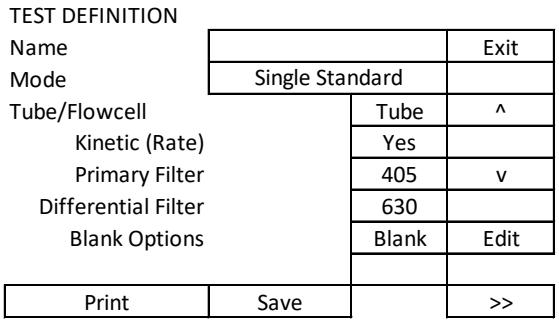

*Figure 2.4.4.-1 1st page showing the Kinetic [Rate] field*

The user supplies the Lag Time and the Read Time, both in seconds:

- Lag Time is the length of time that the instrument pauses before it takes the first reading, and is measured from the point at which the user inserts the tube or aspirates the sample.
- Read Time is the total length of time over which the reaction is monitored.

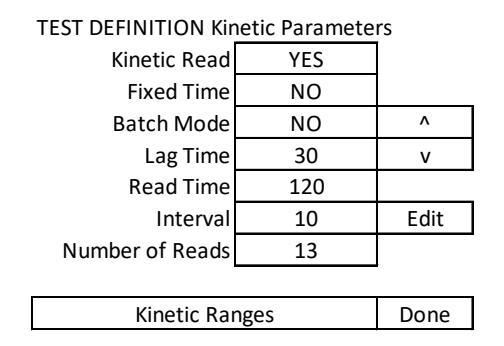

*Figure 2.4.4-2 Enter parameters for a Kinetic test*

The Lag Time has a two second minimum. Read time has a 30 second minimum. The combined total of Lag Time plus Read Time cannot exceed 1800 seconds (a total of 30 minutes).

Results can be accepted after the ACCEPT button appears on the display.

If the user has not enabled the cell temperature control and tries to run or recall a rate mode test, a message will post – "Do you want the cell heat on?" If yes is selected, then the Temperature Control screen will open in order to enable the cell heat. The test to be run will reopen.

\*\*Dilute and REASSAY!\*\* - To obtain an accurate absorbance and/or concentration for a sample, it may be necessary to further dilute the sample(s), or dilute the specimen(s) and rerun the assay.

#### **2.4.4.1 Fixed Time Kinetics**

The fixed time option reports the total dAbs over the entire read time.

Select Fixed Time if you want the dAbs (total reaction over a given time) or NO if you want dAbs/min (average reaction per minute)

It does not report the dAbs per minute (except when the read time is exactly 60 seconds. The Low Activity and Check Linearity conditions will not be displayed. Since it is a fixed time mode, interval reporting is not an option.

| DEFINITION KINGTIC Parameters |     |      |
|-------------------------------|-----|------|
|                               |     |      |
| Kinetic Read                  | Yes |      |
| Fixed Time                    | Yes |      |
| Lag Time                      |     | Edit |
| Read Time                     | 120 |      |

TEST DEFINITION Kinetic Parameters

*Figure 2.4.4.1-1Selecting Fixed Time*

#### **2.4.4.2 Batch Mode**

In Batch mode, tests can be run simultaneously. Following the prompts, the user reads a blank, then adds reagent.

After all samples in the batch have had their initial reading, the instrument will count down the remainder of the read time. At the end of the read time, the user will be prompted again to read the samples.

It is important to read the samples in the same uniformly-timed manner in which the samples were first read.

After each sample is read, its results will be printed. The instrument will print the actual read time for each sample, and will compensate with a corrected Abs/min result. Note that interval data and plotting are not available, because the sample does not remain in the cuvette well during the rate reaction.

Batch mode option can only be used in tube mode. Batch mode is not available when using the Flowcell.

| <b>TEST DEFINITION Kinetic Parameters</b> |     |      |  |
|-------------------------------------------|-----|------|--|
|                                           |     | Λ    |  |
| Kinetic Read                              |     |      |  |
| Batch Mode<br>Yes                         |     |      |  |
| Lag Time                                  | 60  | Edit |  |
| Read Time                                 | 120 |      |  |

*Figure 2.4.4.2-1 Selecting Batch Mode*

#### **2.4.4.3 Kinetic Ranges**

Kinetic Ranges allows setting of minimum and maximum initial absorbance, delta abs per minute and the maximum SD, as per package insert information.

TEST DEFINITION Kinetic Parameters

| Minimum Init Abs    | 0.300 | Λ    |
|---------------------|-------|------|
| Maximum Init Abs    | 0.400 | v    |
| Min (Delta Abs/Min) | 0.500 |      |
| Max (Delta Abs/Min) |       | Fdit |
| Maximum SD          | 2     |      |
|                     |       | Done |

*Figure 2.4.4.3-1 Kinetic Ranges*

The Standard Deviation will only print out if there is an entry made for the "Maximum SD" under "Kinetic Ranges".

#### **2.4.4.4 MORE Options**

By Selecting the MORE button following a kinetic read, three options become available.

| S#  | <b>Abs/min</b> |      | Conc            | lntrp  |
|-----|----------------|------|-----------------|--------|
| IS1 | 0.0669         |      | 10.0            |        |
|     |                |      | Check Linearity |        |
| 2   | 0.066          | 10.0 |                 |        |
|     | 0.066          | 10.0 |                 |        |
| B   | 0.029          |      |                 |        |
|     |                |      |                 |        |
|     |                |      |                 |        |
|     | Modify         | Plot | Data            | Return |
|     |                |      |                 |        |

*Figure 2.4.4.4-1 – Options after accessing the MORE button*

**Modify** – using the first button, toggle between Left and Right. This moves the beginning (Left) or endpoint (Right) location of the existing curve.

**LEFT** used to toggle between the two lines. The far right line indicating the end of read interval and the left line at the beginning of the read interval. Pressing this button once will change its label to **RIGHT**.

**ARROWS** allow the user to move the two lines in order to select a portion of the graph for purposes of calculating ΔA/Min. by Linear Regression.

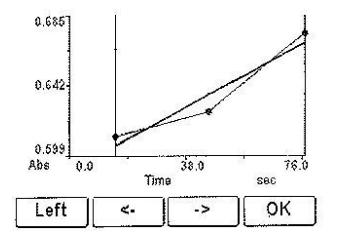

*Figure 2.4.4.4-2 Modifying a curve*

**Plot** – this will print the graph, which can be done even when the printer is set to OFF. The plot shows the absorbance along the vertical axis and the time along the horizontal axis.

**Data** – prints out the interval data for review. The information includes the interval read #, the absorbance read at that interval, the time increment and the dAbs/min. The data can be examined to determine if the sample was not active, if the substrate was exhausted early, or if the reaction started later in the Read Time.

The use of Data printout is recommended when either "Check Linearity" or "Low Activity" is reported.

The following two messages are only to notify the user to verify procedure, reagents and temperature settings. A reaction that starts too early, too late or too quickly can cause the "Check Linearity Message", while a reaction that is less than expected due to expired reagent or improper procedure may display the "Low Activity" message.

The "Check Linearity" message will be displayed to alert the user that the rate per minute of an individual interval is more than 20% from the mean rate per minute of all of the intervals.

"Low Activity" – This message is reported if the absorbance per minute for any of the intervals is less than 0.005.

The data for each interval can be printed and analyzed to determine the cause by pressing the "DATA" key. The information includes the interval read #, the absorbance read at that interval, the time increment and the dAbs/min.

#### **2.4.5 Unit of Measurement Codes (Unit Code)**

To access the list of Unit Codes, select Manage Tests, select Create Test select any mode except Absorbance, and advance to the Test Definition Final Page. Check the container for the calibrator(s) to determine the units for results. Select the Units field and the list will display. Thirteen units of measurement designations are stored for labeling the concentration column heading on the printed results, plus a blank customizable selection.

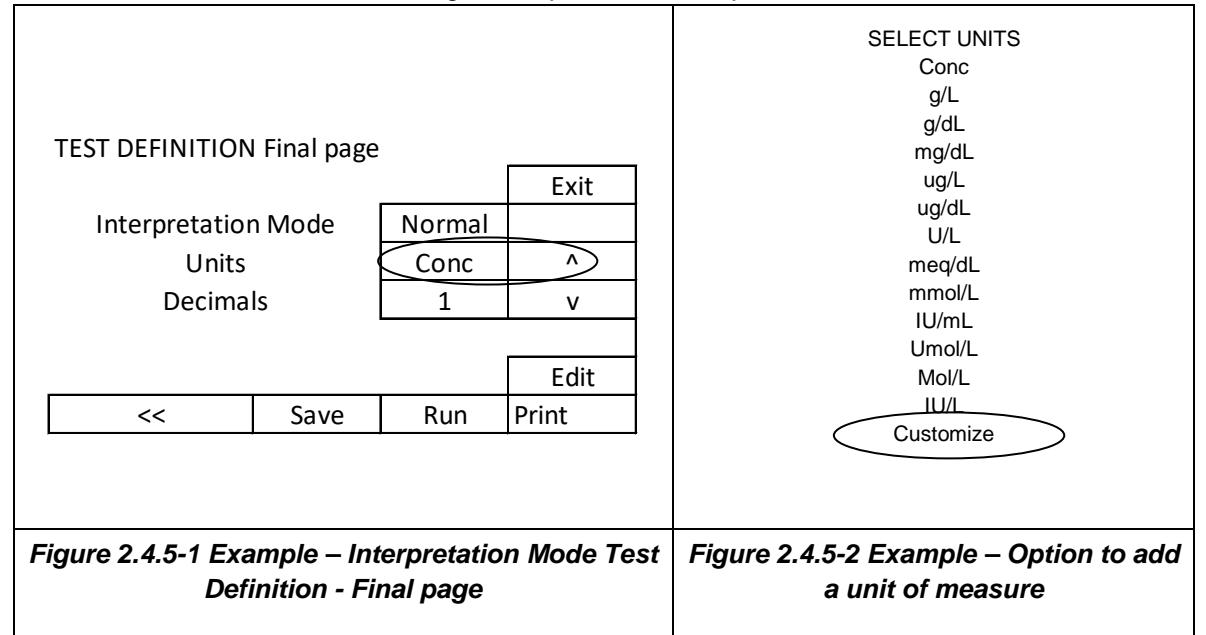

Create a customized label for the concentration column by selecting the option 'customize' from the list of units available. A keyboard will display, enter the desired label name and press Enter. The custom Unit label will display in the Unit field.

**CAUTION:** Be sure to use the same units for the calibrators, control criteria and interpretation criteria within a test.

### **2.5 Modes of Operation**

Calculation mode options are located under Manage Tests. Select Create Test and the Test Definition screen will open. Press the Mode button and the options will be displayed.

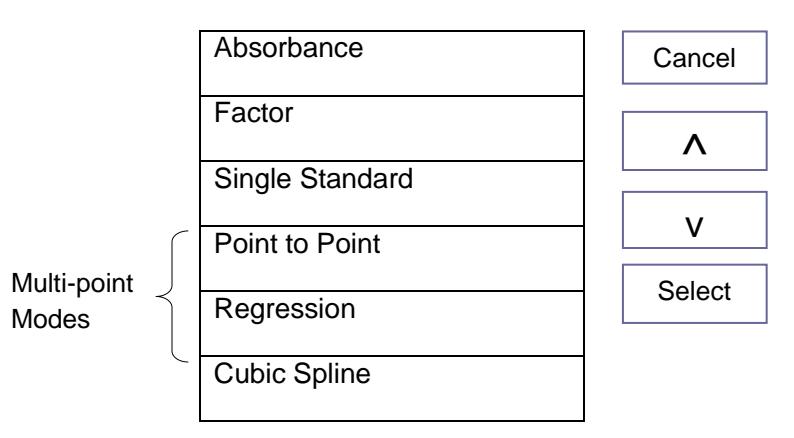

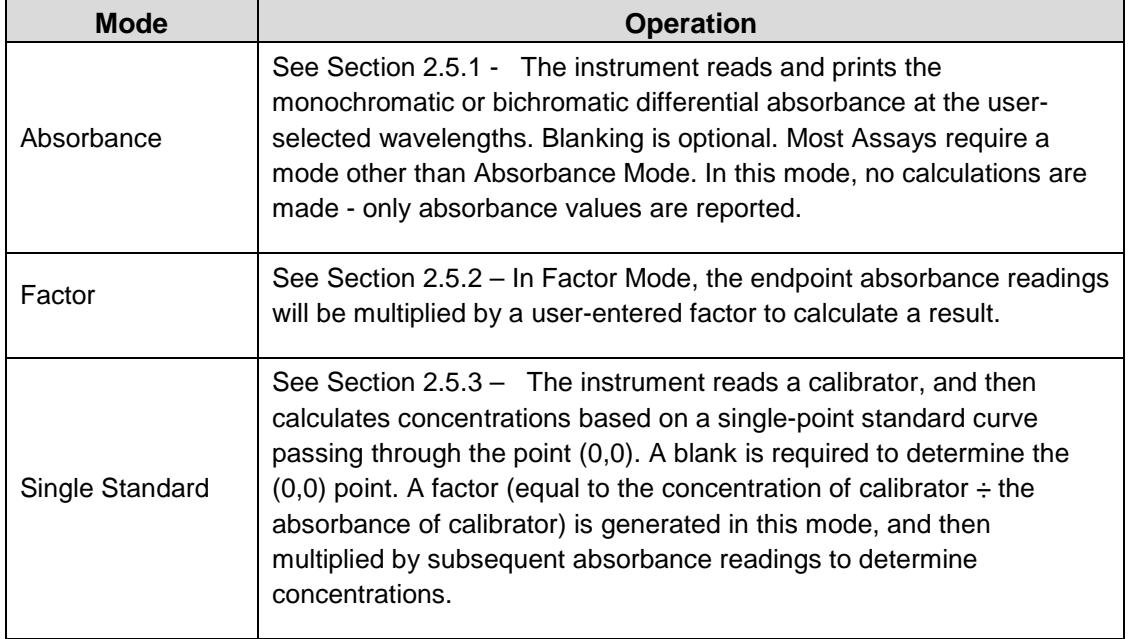

## **Modes of Operation (Continued)**

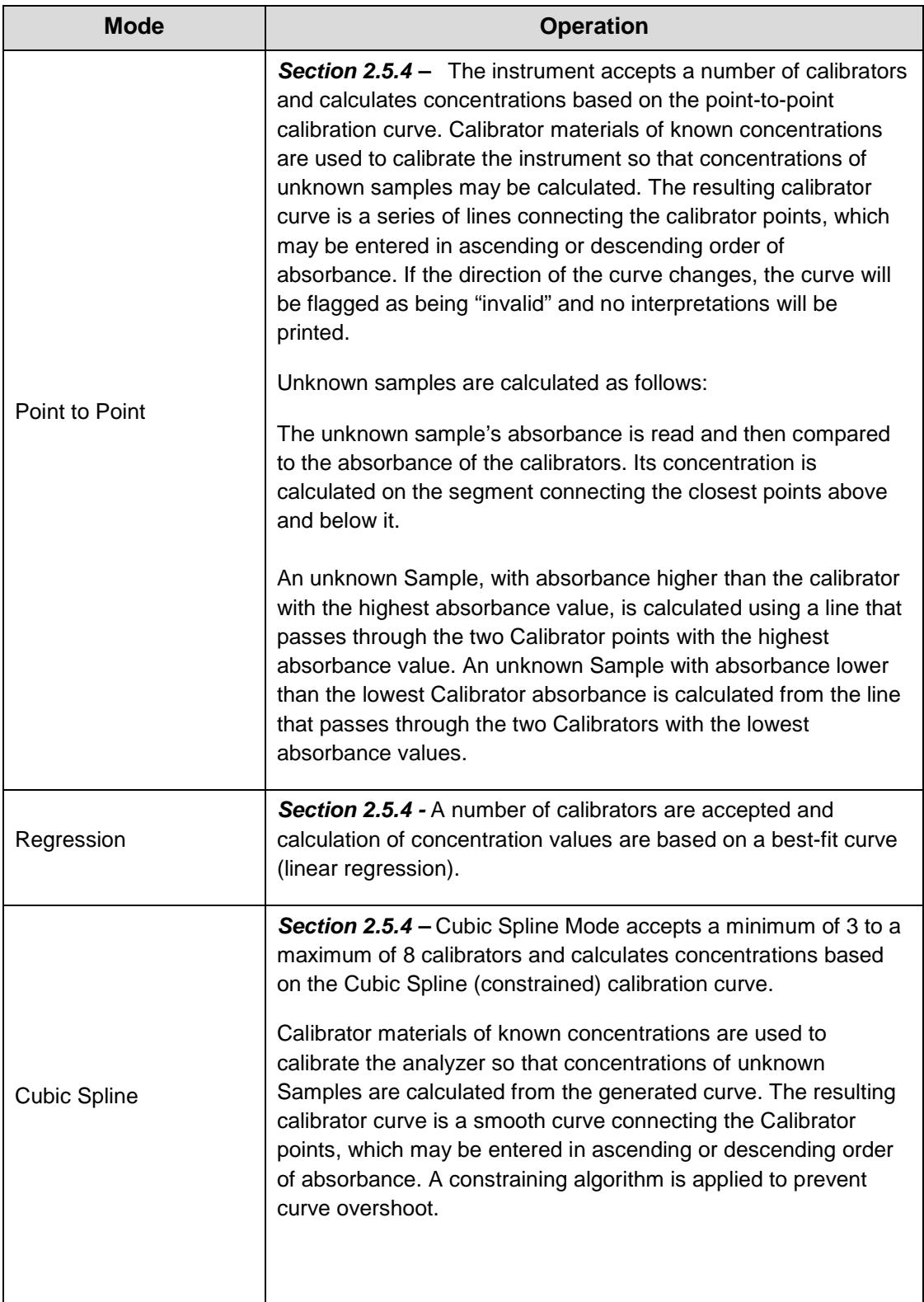

#### **2.5.1 Absorbance Mode**

**NOTE:** Every user should begin by learning to use the Absorbance Mode. Absorbance mode will read and print sample absorbance values at user selected wavelengths. Press Manage Tests, press Create Test, and the Test Definition window will display.

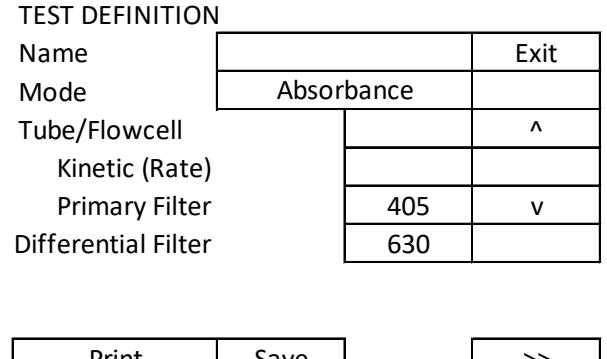

Print Save | >>

*Figure 2.5.1-1Test Definition page*

To display the list of available modes, press the mode field with the stylus and the Select Mode screen will display.

| <b>SELECT MODE</b> |        |  |
|--------------------|--------|--|
| Absorbance<br>Exit |        |  |
| Factor             |        |  |
| Single Standard    | ٨      |  |
| Point to Point     |        |  |
| Regression         |        |  |
| Cubic Spline       | Select |  |

*Figure 2.5.1-2 Select Mode screen*

Use the arrow keys to scroll through the list to the desired mode, and then press the Select button, or use the stylus to highlight a mode on the list and the Test Definition page will display.

Select filter wavelengths by using the arrow key to scroll to the Primary Filter or Differential Filter selection and press the Edit key. The Select Filters window will open and display the available options:

#### **Absorbance Mode (Continued)**

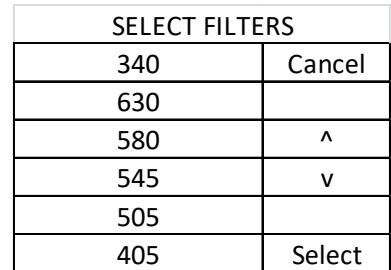

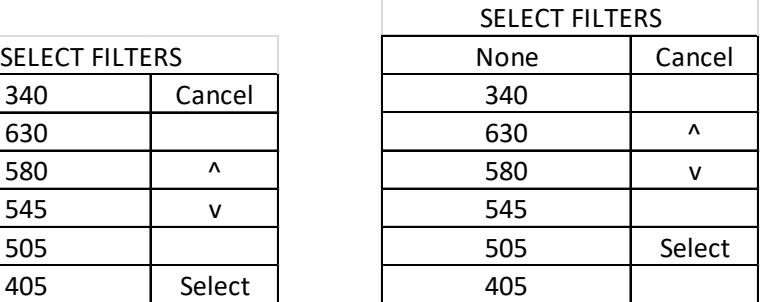

#### *Primary Filter Differential Filter*

Scroll up or down to highlight a selection and then press the Select key. One by one, insert each sample tube and the absorbance results will print and display. **NOTE:** After reading the last sample, the Lamp Idle Timeout feature will automatically turn off the lamp after the time set has expired. 600 seconds (ten minutes) is the default setting. To continue reading, place a tube in the well. The Minimum Lamp Warmup will occur (45 seconds is the default setting), and then operation will resume where it left off.

#### **2.5.2 Factor Mode**

The Factor Mode Test Definition first page will display the available options: Name, Mode (Factor), Primary Filter, Differential Filter, and Blank. Enter each as done in Absorbance Mode Section 2.5.1.

**NOTE:** The Factor comes from the assay package insert or from a previous assay in the Single Standard Mode.

To display the Kinetic Parameters, press the Kinetic [Rate] field and the Kinetic Parameters Test Definition page will display. For more detail, see the Kinetic [Rate] section.

Blank Options allows Blank to be enabled Yes/No, Sample Blank Yes/No, Range Low, and Range High. Scroll up or down to highlight a selection and then press the Select key.

TEST DEFINITION Blank

|              |     | Λ    |
|--------------|-----|------|
| Enabled      | Yes |      |
| Sample Blank | No  |      |
| Range Low    |     | Edit |
| Range High   |     | Done |

*Figure 2.5.2-1Test Definition - Blank options*

The  $2^{nd}$  page of the Test Definition window will display and allow editing of Factor and Controls. Use the arrow keys to advance through the options and press the Edit key to change the values of the selections on the screen.

**NOTE:** The Factor comes from the assay package insert or from a previous assay in the Single Standard Mode.

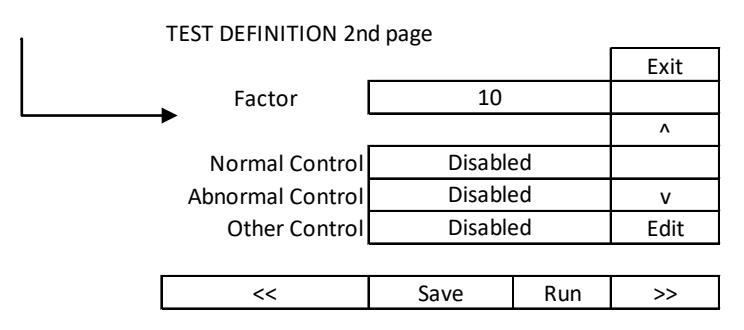

*Figure 2.5.2-2 Factor Mode Test Definition 2nd page*

Selecting any of the Control fields will open a Test Definition Control screen with options to ENABLE the Control (Yes or No), Name the Control, input a Low and a High Range, set the Action to Take (Warn, Continue or End Test), input a Lot Number and an Expiration Date. Press the Done button when finished with editing fields.

The final page of the Test Definition window will display and allow editing of Interpretation Mode, Units, and Decimal places. Concentrations can be reported to 4 decimal places.

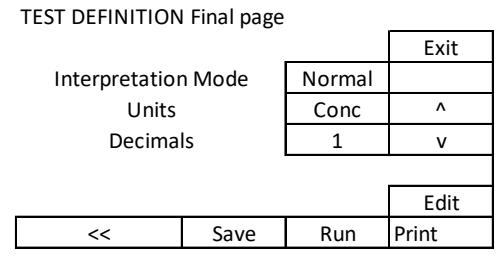

*Figure 2.5.2-3 Factor Mode Test Definition - Final page*

Selecting the Interpretation Mode will open the Test Definition Interpretation window for editing Normal Range Low, Normal Range High, Valid Range Low, and Valid Range High. Use the arrow keys to scroll through the options, press the Edit key to change the value of the selection. Press Done to save the selections.

**Note:** it is very important to use the same type and size tube for the blank as will be used for the samples.

TEST DEFINITION Interpretation

| Interpretation    | Normal | Λ    |
|-------------------|--------|------|
| Normal Range Low  |        |      |
| Normal Range High |        |      |
| Valid Range Low   |        | Edit |
| Valid Range High  |        | Done |

*Figure 2.5.2-4 Factor Mode Test Definition – Interpretation*

#### **2.5.3 Single Standard Mode**

To operate in Single Standard Mode, select Manage Tests and then select Create Test. Use the arrow keys to scroll through the mode selections or use the stylus to highlight Single Standard. Select options, including whether running a kinetic test, filters and blanks options. In the example below, the instrument is equipped for both tube and flowcell.

**NOTE:** Tests stored in tube mode can only be run in tube mode, and tests stored in flowcell mode can only be run in flowcell mode. The "Run Test" menu will reflect only the tests stored in the mode (tube or flowcell) in which the instrument is running.

The Test Definition 1st page will display:

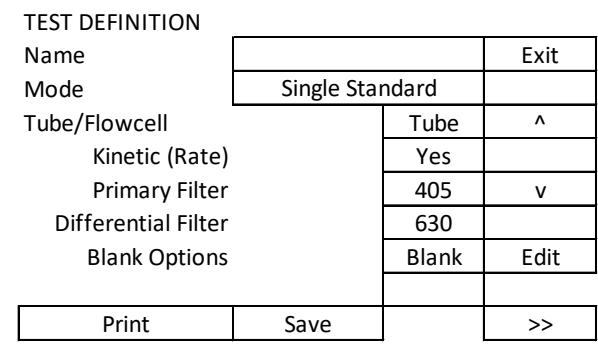

*Figure 2.5.3-1 Test Definition - 1st Page*

Sample Blanks can be used, as well as Batch mode. In addition, quality control values can be set for the minimum and maximum acceptable initial absorbance. Both values do NOT need to be entered, as per the information provided in the package insert for the test being run.

Blank Options allows Blank to be enabled Yes/No, Sample Blank Yes/No, Range Low, and Range High. Scroll up or down to highlight the desired selection and then press the Select key.

| <b>TEST DEFINITION Blank</b> |     |      |
|------------------------------|-----|------|
|                              |     | Λ    |
| Enabled                      | Yes | v    |
| Sample Blank                 | No  |      |
| Range Low                    |     | Edit |
| Range High                   |     | Done |

*Figure 2.5.3-2 Test Definition - Blank options*

The  $2^{nd}$  page of the Test Definition window will display and allow editing of Standard Concentration and Controls. Use the arrow keys to advance through the options and press the Edit key to change the values of the selections on the screen.

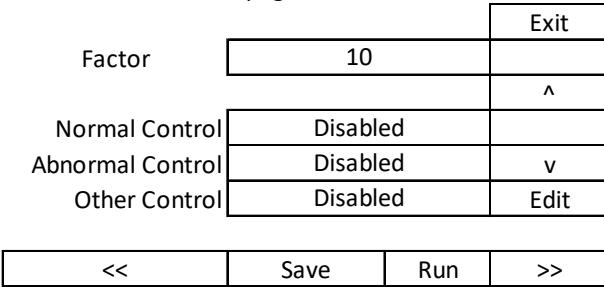

TEST DEFINITION 2nd page

*Figure 2.5.3-3 Standard Mode Test Definition 2nd page*

The final page of the Test Definition window will display and allow editing of Interpretation Mode, Units, and Decimal places.

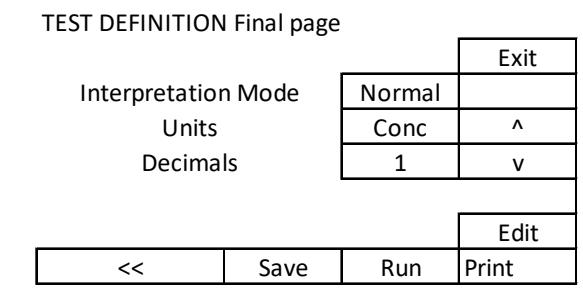

*Figure 2.5.3-4 Single Standard Mode Test Definition - Final page*

Selecting the Interpretation Mode will open the Test Definition Interpretation window for editing Normal Range Low, Normal Range High, Valid Range Low, and Valid Range High. Use the arrow keys to scroll through the options, press the Edit key to change the value of the selection. Press Done to save the selections.

TEST DEFINITION Interpretation

| Interpretation    | Normal | Λ    |
|-------------------|--------|------|
| Normal Range Low  |        | v    |
| Normal Range High |        |      |
| Valid Range Low   |        | Edit |
| Valid Range High  |        | ne   |

*Figure 2.5.3-5 Single Standard Mode Test Definition – Interpretation*

**Note:** It is very important to use the same type and size tube for the blank as will be used for the samples**.**

#### **2.5.4 Multi-Point Modes**

The **MegaQuant***™* **Wave** offers three varieties of multi-point modes: Point-to-Point, Regression and Cubic spline.

In Point to Point and Cubic Spline modes, the standard concentrations must be read in either increasing or decreasing order.

All of the Test Definition screens, use of Controls, and items related to Interpretations work the same for each type of multi-point.

The standard curve, y-intercept  $(y)$ , slope  $(m)$ , and correlation coefficient  $(r)$  will be printed in Regression mode.

Graphs of point to point curves can be printed even when the internal printer is set to OFF. The Test Definition 1<sup>st</sup> Page will display the options such as a Test Name field, Mode, Kinetic [Rate], Primary Filter, Differential Filter, and Blank Options.

| <b>TEST DEFINITION 1st page</b> |              |                |  |
|---------------------------------|--------------|----------------|--|
|                                 |              | Exit           |  |
|                                 |              |                |  |
|                                 |              | Λ              |  |
|                                 | No           |                |  |
|                                 | 405          | v              |  |
|                                 | 630          |                |  |
|                                 | <b>Blank</b> |                |  |
|                                 |              |                |  |
| Save                            |              | >>             |  |
|                                 |              | Point to Point |  |

*Figure 2.5.4-1 Point to Point Test Definition - 1st Page*

Blank Options allows Blank to be enabled Yes/No, Sample Blank Yes/No, Range Low, and Range High. Scroll up or down to highlight a selection and then press the Select key.

TEST DEFINITION Blank

| Enabled      | Yes |      |
|--------------|-----|------|
| Sample Blank | No  |      |
| Range Low    |     | Edit |
| Range High   |     | Done |

*Figure 2.5.4-2 Test Definition - Blank options*

The Test Definition second page will display and allow editing of % Absorbance, Standards, number of Standards and to enable the use of Controls. Note: The number of Standards must be at least two for Point-to-Point and Regression. Cubic Spline mode requires at least three Standards.

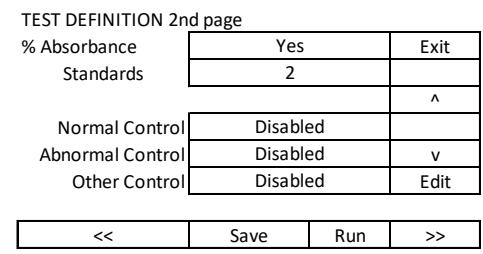

*Figure 2.5.4-3 Test Definition –2nd Page*

**% Absorbance** assigns a value of 100% to the first Standard, which must be the Standard with the greatest absorbance. Then the % absorbance relative to the first Standard is calculated for each Standard and Sample, in addition to a concentration value. The %Abs value is displayed in the Interpretation field of the report.

**NOTE:** % Absorbance option is used with multipoint uptake assays. The standards must be entered from darkest to lightest.

If replicate Standards are used, the user then has the option to edit the curve if there are enough points (minimum 3 for Point-to-Point and Regression; minimum 4 for Cubic Spline).

The final page of the Test Definition window will display and allow editing of Interpretation Mode, Units and Decimal places.

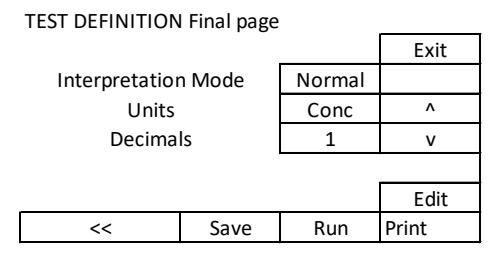

*Figure 2.5.4-4 Test Definition - Final page*

Selecting the Interpretation Mode will open the Test Definition Interpretation screen for editing the Normal Range Low, Normal Range High, Valid Range Low, and Valid Range High. Press Save to save the selections. Note, it is very important to use the same type and size tube for the blank as will be used for the samples.

TEST DEFINITION Interpretation

| Interpretation    | Normal | Λ    |
|-------------------|--------|------|
| Normal Range Low  |        |      |
| Normal Range High |        |      |
| Valid Range Low   |        | Edit |
| Valid Range High  |        | Done |

*Figure 2.5.4-5 Test Definition - Interpretation*

### **3. Cleaning and Maintenance**

#### **3.1 Cleaning**

#### **3.1.1 Exterior**

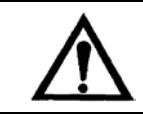

**CAUTION! Solvents such as acetone or thinner will damage the instrument! Use only water and recommended cleansers! Avoid abrasive cleaners. The display area is liquid-resistant, but is easily scratched.**

The exterior of the instrument may be cleaned with a soft cloth using plain water. If needed, a mild all-purpose (nonabrasive) cleaner may be used. A 10% solution of chlorine bleach or 70% isopropyl alcohol may also be used as a disinfectant. Take special care not to spill any liquid into the read well.

#### **3.1.2 Flowcell**

The Flowcell should be cleaned when the instrument will not be used for an extended period, e.g. overnight, end of shift, and when storing the Flowcell. Proper cleaning will help to prevent clogging of the Flowcell tubing and valve tubing. Cleaning is extremely important to obtaining accurate, repeatable results. If reagent, serum, or other proteinaceous fluid is allowed to dry in the Flowcell, it is difficult to remove and its presence can affect test results.

#### **To clean the Flowcell:**

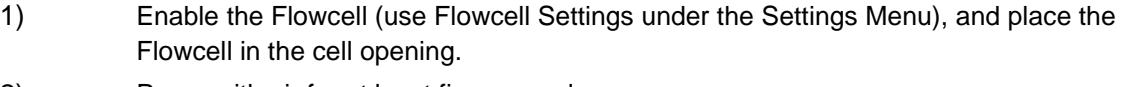

- 2) Purge with air for at least five seconds.
- 3) Press the Save Button to save settings
- 4) Press Done to exit to the Home Screen
- 5) Locate the bottle of Flowcell cleaning solution. Open the bottle and position the sample tube immersing it in the solution.
- 6) Aspirate a small amount of Flowcell cleaning solution into the Flowcell by pressing the sample bar. Allow the solution to remain in the Flowcell for three minutes.
- 7) Remove the bottle of Flowcell cleaning solution and replace the cap.
- 8) Position a container of distilled water so that the sample tube remains immersed.
- 9) Press the sample bar to aspirate distilled water into the Flowcell. Allow the water to remain in the Flowcell for three minutes.

**OPTIONAL STEP:** Aspirate 0.1N hydrochloric acid (HCI). Allow the solution to remain in the Flowcell for three minutes.

Purge with at least 15 mL of deionized water.

- 10) Press and hold the sample bar to purge until no more liquid can be seen flowing into the Waste bottle.
- 11) Leave the Flowcell filled with water.

**NOTE**: If preparing the Flowcell for storage, follow the same instructions as above but purge completely after cleaning.

#### **3.1.3 Read Well**

- Prevention is an important factor in keeping the read well free from debris. The following is strongly recommended:
- Power the instrument 'OFF' when not in use as the cooling fan draws air through the system which may draw in dust. Install the dust cover as a barrier to dust.

**CAUTION**: When using a dust cover, be sure the instrument is powered "OFF" so that it will not overheat.

- A puff of air may be used to eliminate dust from the read well.
- Wipe wet tubes with a clean lint-free tissue before inserting them into the instrument.

WARNING! If there is a spill into the read well, act immediately to power 'OFF' the instrument and clean by wiping with a lint-free tissue or absorbent swab. Dry with an air blower or wait a few hours for complete drying inside before resuming use.

#### **3.1.4 Waste Bottle**

The waste bottle may be cleaned with a commercially available all-purpose cleaner or disinfectant. A 1.5% chlorine bleach solution or 70% isopropyl alcohol may also be used. Always turn instrument "OFF" before disconnecting the waste bottle.

#### **3.2 Maintenance**

#### **3.2.1 Calibration and Linearity**

Each instrument is calibrated during manufacturing using standards that are traceable to the National Institute for Standards and Testing (NIST), and is tested to verify its linearity to 3A. This preset calibration is very stable. Absolute calibration can be verified with the use of NIST filters, or by periodic comparison to a reference instrument that is known to be calibrated to NIST filters.

Calibration may be confirmed using Awareness Technology's Redi-Check; a commercially available calibration check set which can be obtained from your distributor. A periodic verification of instrument linearity is advised.

Since most lab test results are based upon standards rather than upon absolute absorbance, the linearity of the instrument is the more critical indicator of instrument performance. A reduction in linearity with age may be indicative of optical filter deterioration. In this event, filter replacement is required for continued reliable operation.

The best way to assure quality instrument performance is to include a sufficient number of controls in each assay to cover the entire operational range.

#### **3.2.2 Storage**

The instrument may be stored under the following recommended environmental conditions:

- Temperature: 10 to 50°C
- Humidity: Less than 80% relative humidity, non-condensing.

Store the instrument using original packaging if possible.

#### **Perform the following steps before storing:**

Set the power switch to OFF and remove the power cord.

Place the instrument in the original packaging material.

When returning the instrument to service from storage, it is recommended that functional tests be performed as if setting up the instrument for the first time.

**NOTE**: If preparing the Flowcell for storage, follow the same instructions found in Cleaning and Maintenance but purge completely after cleaning.

#### **3.2.3 Disposal**

Dispose of all components according to local regulations.

Before the instrument is removed from the laboratory for storage, disposal, transporting, or servicing, it must be decontaminated.

Decontamination should be performed by a well-trained authorized person, observing all necessary safety precautions. Instruments to be returned must be accompanied by a decontamination certificate completed by the responsible laboratory manager. If a decontamination certificate is not supplied, the returning laboratory will be responsible for charges resulting from non-acceptance of the instrument by the servicing center or from any authority's intervention.

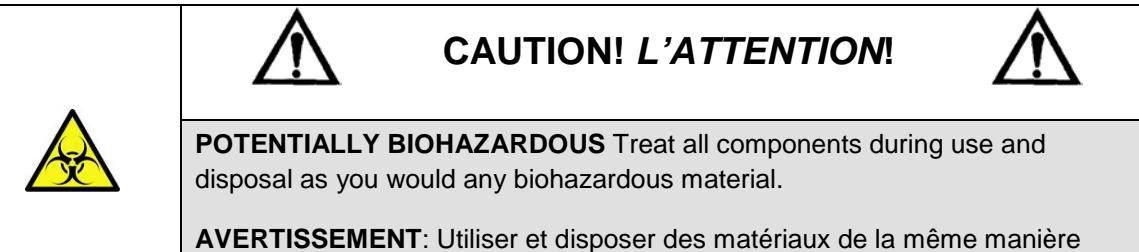

que vous utilisé et disposer des matières infectieuses.

**MeqaQuant***™* **Wave** Operator's Manual Rev. C 49

## **4. Troubleshooting**

### **4.1 Messages and Flags**

**Messages** are displayed to alert the operator when certain limits are approached. After displaying the warning the instrument will continue to function normally.

**Flags** are displayed when there is a user interface error, as when an invalid range is entered. They are intended to help the user correct the problem. Some error messages appear as dialog boxes that require action in order to clear; others appear on the display screen and appear on the printout.

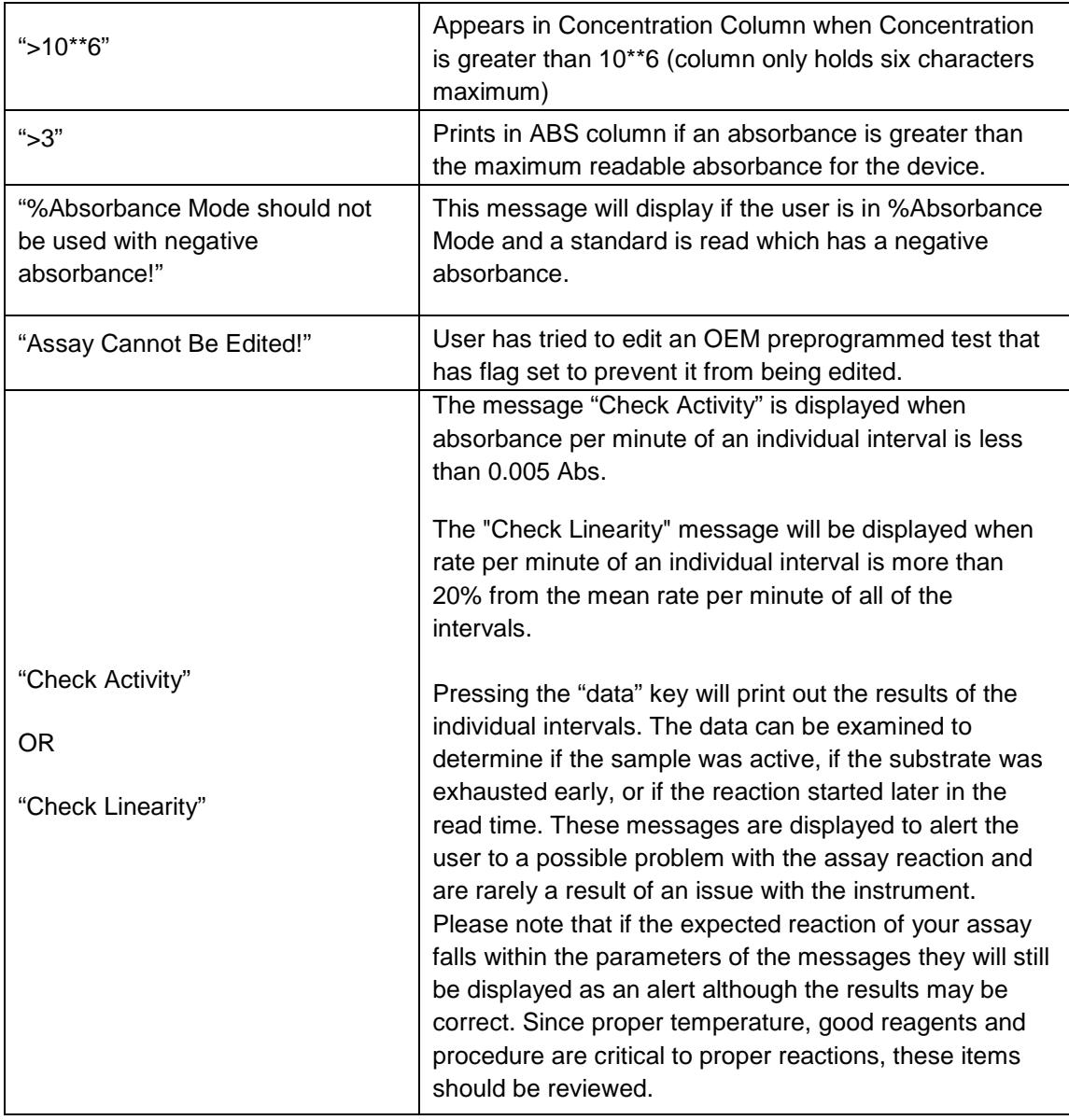

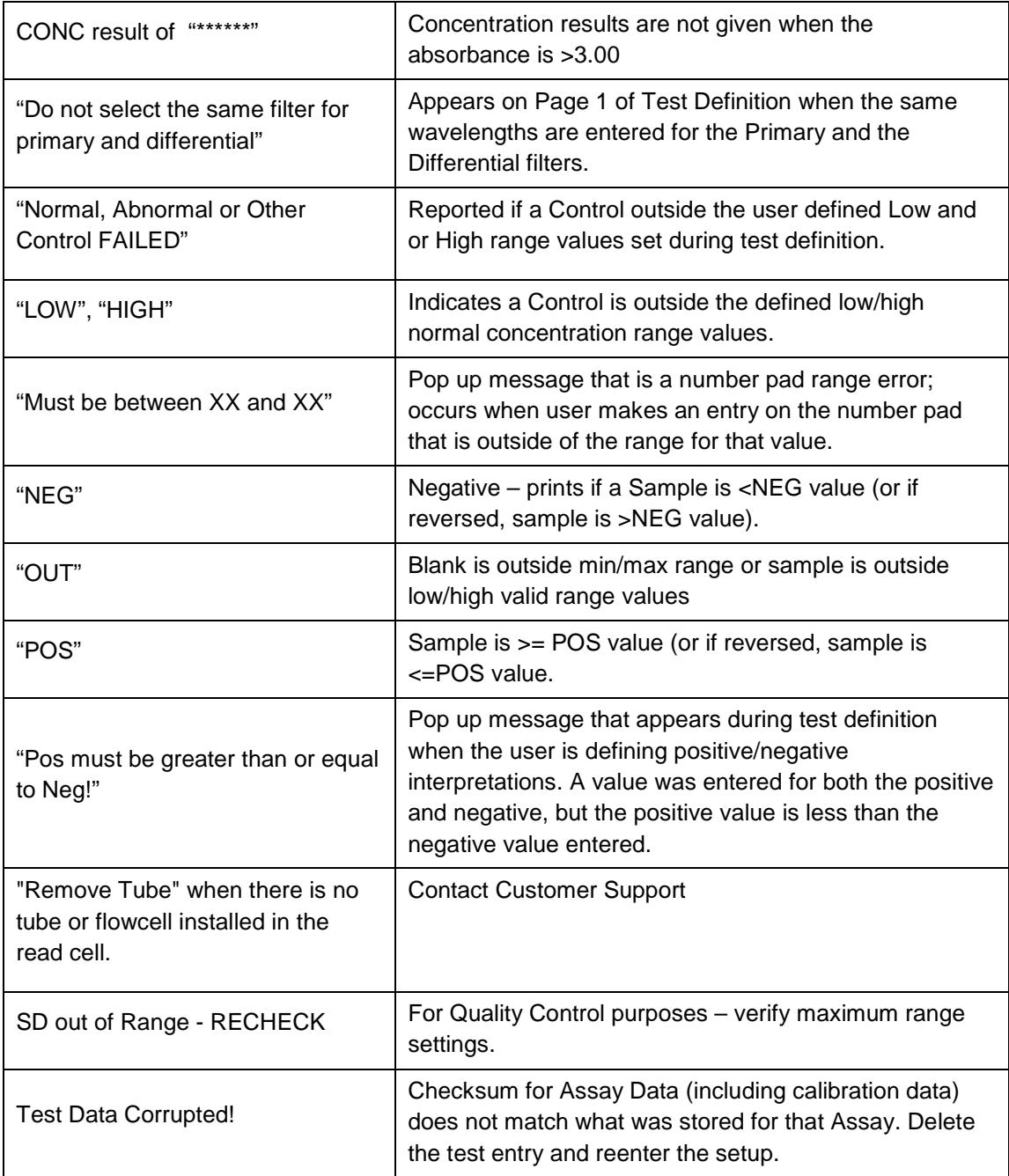

## **Messages and Flags (Continued)**

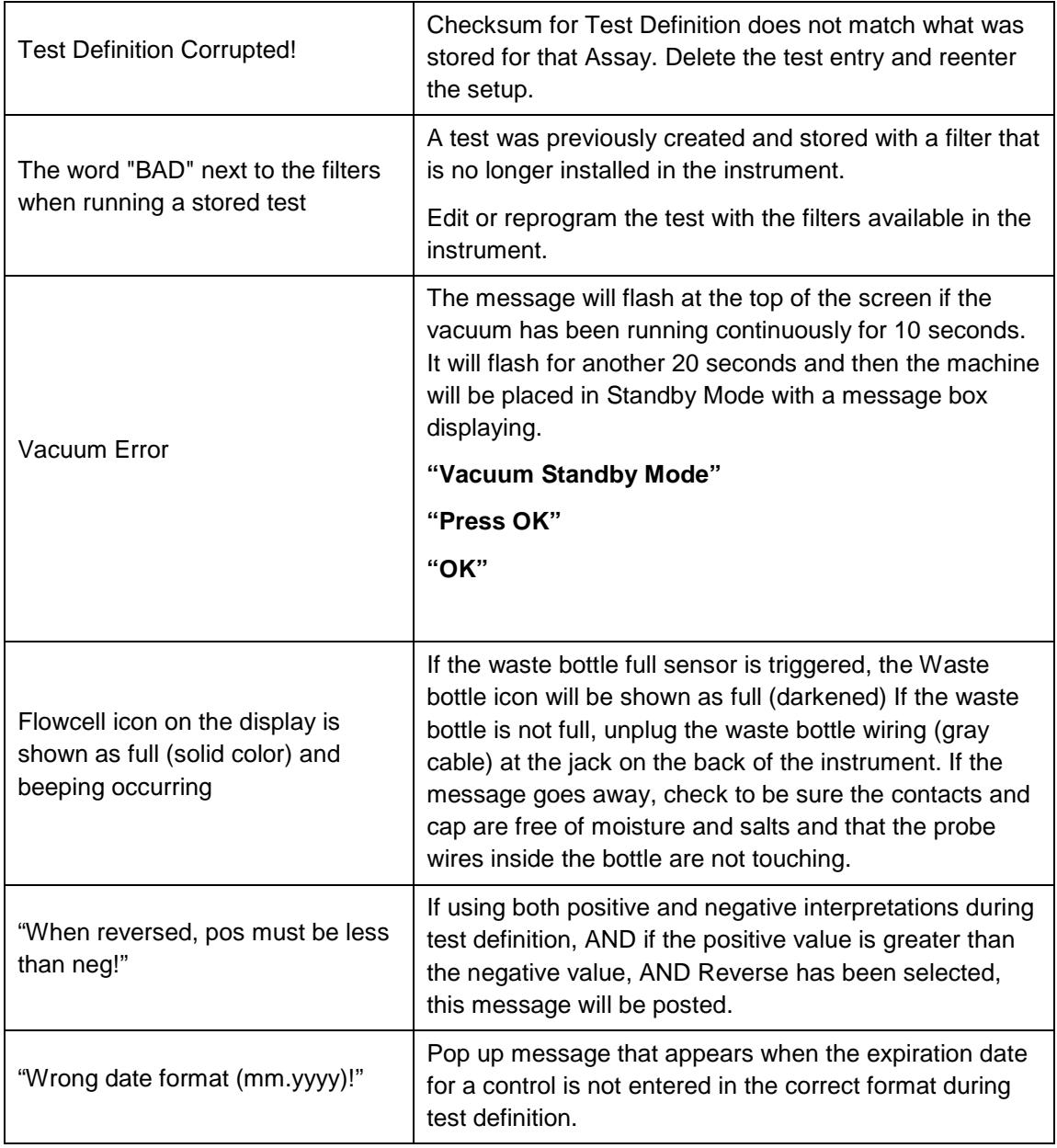

#### **4.2 Error Messages**

Error Messages are displayed when the instrument fails to operate correctly or when an invalid range is entered. They are intended to help the user locate the problem. Some error messages appear as dialog boxes that require action in order to clear; others appear on the display screen and appear on the printout.

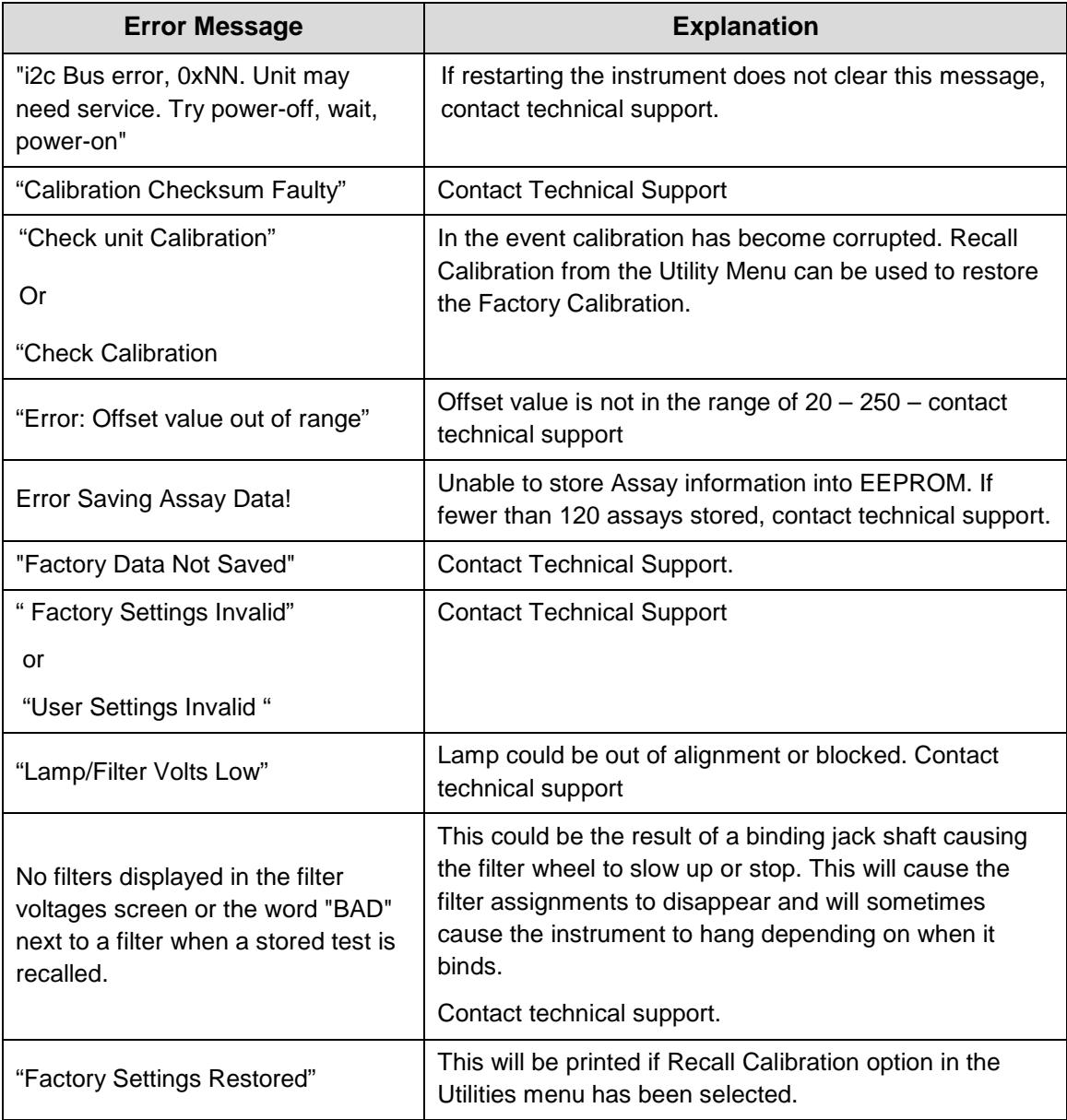

## **Error Messages (Continued)**

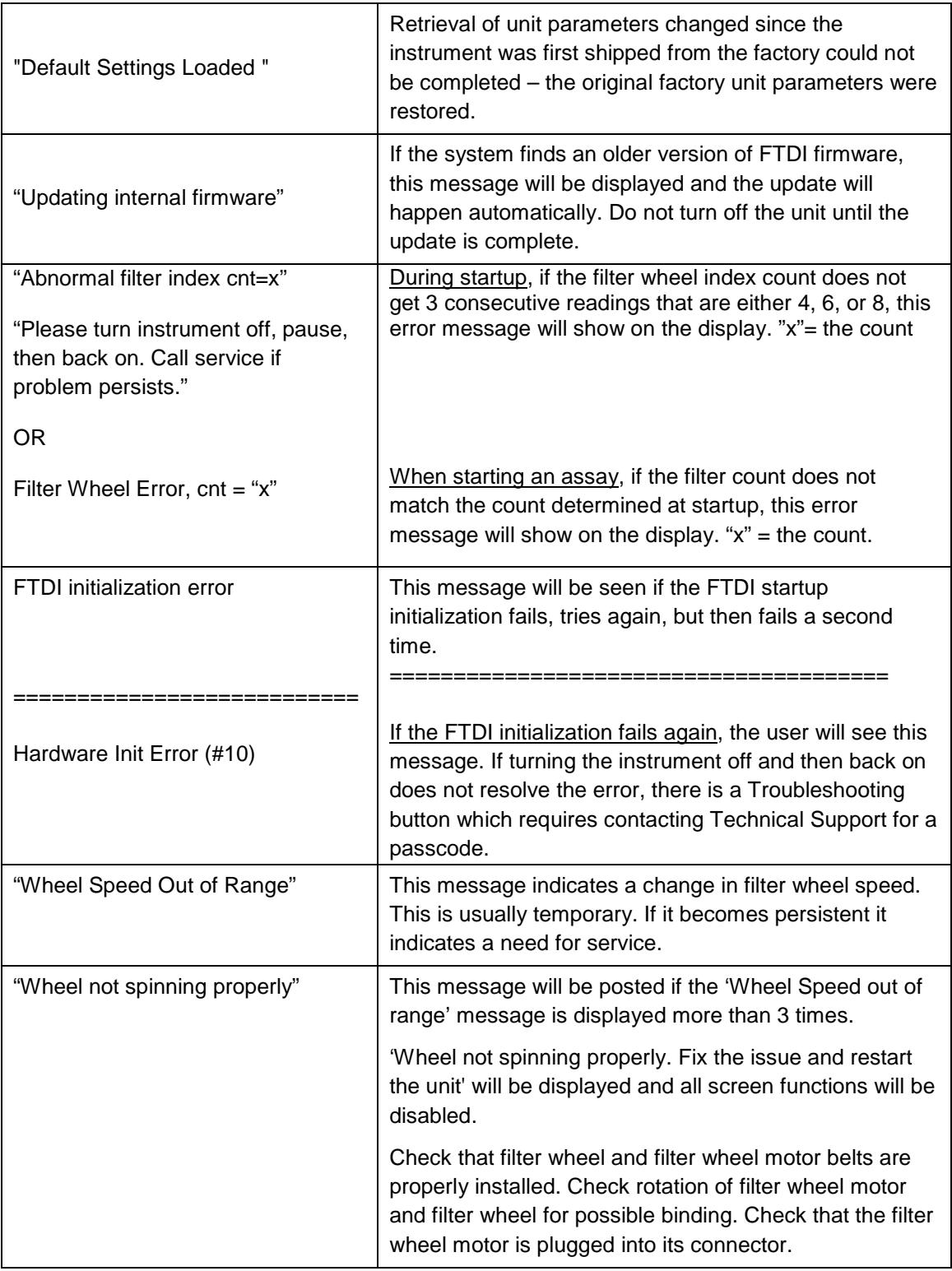

### **5. Optional Accessories**

#### **5.1 Thermal Printer Paper**

Reorder replacement Thermal Printer Paper Roll P/N 150006. NOTE: The printer manufacturer strongly recommends the use of thermal paper part number 150006. Contact your dealer for replacement rolls.

### **5.2 REDI-CHECK Photometer QA Kit**

REDI-CHECK is a photometer check set used to verify the absorbance calibration, linearity, and precision of filter photometers on a routine basis. The kit contains four different chromophore solutions to cover a wide range of wavelengths between 340nm and 630nm. Instructions are included for preparing dilutions of the chromophore to check linearity.

Acceptance ranges are provided for both bichromatic and monochromatic readings, with technical information traceable to NIST. The kit, which is designed for monthly use, also includes a record keeping system which visually indicates instrument performance and performance trends. For more information on REDI-CHECK, contact your dealer.

### **6. Information**

### **7. Appendix A- SF\_Capture**

SF\_Capture is a **Windows** application software program for use with this instrument. Contact your dealer for a copy of the program.

Install the program by double clicking on the **setup.exe** file found in the SF\_Capture folder. The installation process is the same as other software – follow the prompts until it is done.

Power on the instrument, connect the serial port to USB cable from the instrument to the PC. Verify that External Export has been switched to ON from the instrument's Settings menu

> **NOTE:** An installation of drivers will need to be done the first time SF\_Capture is installed on a PC.

Once the cable connection is made between the instrument and the PC, Windows will pop up a message box stating that the VNC1-A As Slave is not installed and that drivers will need to be found.

Correct response is to let Windows look for the appropriate driver this one time.

First, it will search for and install USB Serial Converter driver(s).

The same window will open again. Windows will search for and install USB Serial Port driver(s).

The cables can be connected and the instrument's power up can be done in any sequence. If the instrument is OFF, but SF\_Capture is open and the cable is connected to the instrument, select ReConnect.

Select **Settings**. This will open a dialog box where you select the instrument type and the COM port connected to on the PC side.

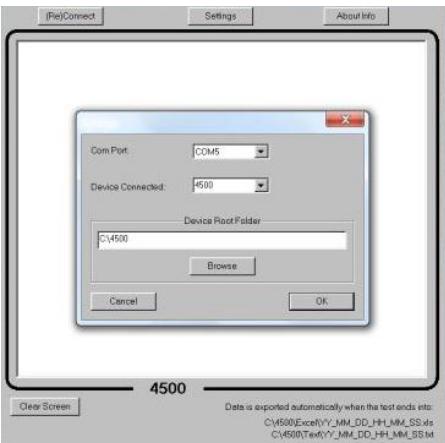

Data is exported to Excel, to Notepad and to a Log file each time QUIT/Test Ended occurs. The default location for these files is C:\4500. This can be changed from the default by using the Browse option for the Device Root Folder.

### **8. Appendix B - Flowcell Adjustment**

When the flowcell is installed it is blanked on water. This value is used to set the baseline (zero) of the instrument instead of the periodic air reading used in the tube reading mode.

This is originally set at the factory and usually does not need to be reset unless readings or lab procedures require it.

Be sure the instrument is in flowcell mode (Settings menu).

Select the "Utilities" Menu, and then "Flowcell Adj".

**Note:** If you do not see these options, please contact customer support.

Select the "Air Rd" button. When the message appears, be sure the flowcell is removed and select "Yes". When the new Air Reading is displayed, you may print it for reference.

Install the Flowcell, being sure it is properly seated, making sure that the button on the Flowcell handle has been pressed to ensure a seal of the luer fittings.

Put the aspiration tube into a container of DI or distilled water and select the "Purge" button. The instrument will emit a beep, followed by a click sound. Sample material will be aspirated and the pump may emit a sound. Once aspiration ends, the container of DiH2O may be removed from the sample tube. **Note:** be sure there is enough liquid in the tube as to not draw air.

The new "Test Reading" will be displayed. This reading should be at least 50% of the "Air Reading". If it is not, the flowcell will need to be cleaned and or adjusted. Be sure to make only minor adjustments, if needed, to the set screw on the bottom of the cell.

You can continue to select "Purge" to aspirate and read additional water after each adjustment until the "Test Reading" value increases to at least 50% of the "Air Reading".

Once the "Test Reading" value is at least 50% of the "Air Reading", print the values for your records and then select the "Sv Blnk" button to save the water blank value.

Before exiting the screen, press the Purge button again in order to remove any remaining fluid into the Waste bottle at the rear of the instrument.

Reference Cleaning and Maintenance Section for information on cleaning the Flowcell and Waste Bottle.

### **9. Appendix C - Installing New Software**

1.Erase/delete anything that is on the USB pen drive (or any USB drive).

- 2.Copy and paste the folder "**romimage.45x"** on to the USB drive
- 3.Turn off the instrument and insert the USB into the back of it.
- 4.Place a finger on the display (pressing firmly) and then power up the instrument.
- 5.After the instrument begins to beep you can remove your finger from the screen.
- 6.The update process will take about 3-5 minutes, depending upon the instrument's bootloader version. To determine the version installed, go to Utilities – Show Version Details. Bootloader version is on the second line.
	- Instruments with 1.5 bootloader will take 3 minutes and require a power cycle to complete.
	- Instruments with greater than 1.5 bootloader require 5 minutes, but no power cycle is needed.

### **10. Appendix D – Touchpad Alignment**

The 'TouchPad Align' feature is enabled via pass code from your Administrator. This feature provides the ability to adjust the touchpad ranges by using the stylus or the mouse.

Selection of each of the eight squares should produce numbers on the display. If an area outside of the acceptable range is pressed with the stylus or mouse, a sound will be produced. Each of the pairs (top, left, bottom and right) must have a difference between them of not more than 3 points, such as on the left, 17 and 20 are good, whereas 17 and 24 are not. The SAVE button will not appear until acceptable points have been selected. It is necessary to select SAVE in order to store the new values.

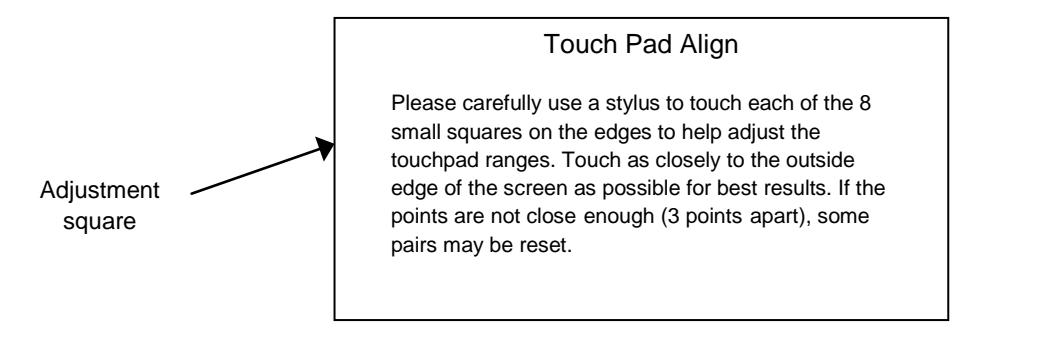

### **11. Appendix E – Waste Bottle Strap Installation**

- The Velcro strap must be installed in the location shown in Figure 1 to avoid interference with the fan.
- Use Isopropyl alcohol and a clean cloth or cotton ball to clean the upper right hand corner of the instrument cover.
- Remove the backing from the adhesive strip attached to the Bottle Strap Anchor.
- Apply the anchor to the upper right hand corner of the cover, with the latching mechanism closed and facing up. (Figure 1)

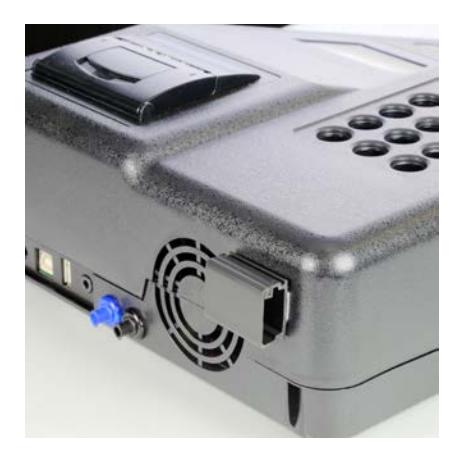

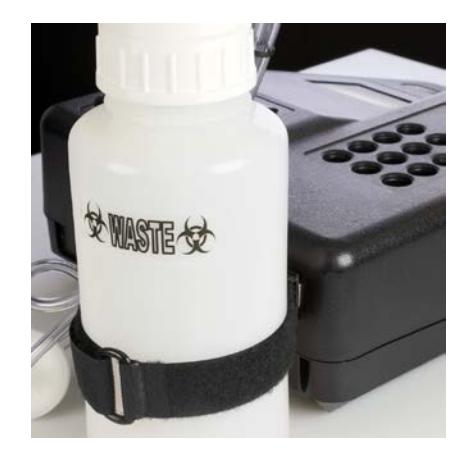

 *Figure 11-1 Location for Bottle Strap Anchor Figure11-2 Waste bottle attached*

- Press the anchor firmly in place and let sit for 24 hours so full adhesion can take place. **NOTE**: The latching mechanism on the Bottle Strap Anchor should be closed and facing up. (Figure 1)
- Place the Velcro strap through the anchor.
- Place the waste bottle inside the strap, as shown in Figure 2.
- Tighten the strap around the waste bottle.